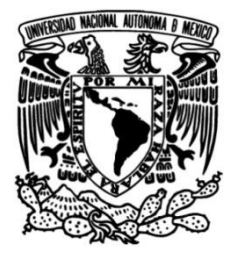

**UNIVERSIDAD NACIONAL AUTÓNOMA DE MÉXICO**

# **FACULTAD DE INGENIERÍA**

# **Laboratorio virtual de sistemas de manufactura flexible**

# **ACTIVIDAD APOYO A LA DOCENCIA**

Que para obtener el título de

**Ingeniero Mecatrónico**

# **P R E S E N T A N**

Germán Vidal García

Rafael González Aldaco

# **ASESOR DE MATERIAL DIDÁCTICO**

M.I. Armando Sánchez Guzmán

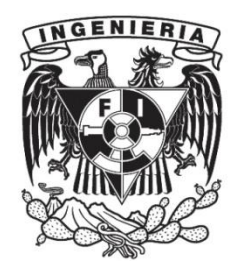

**Ciudad Universitaria, Cd. Mx., 2018**

### **DEDICATORIAS**

A la Universidad Nacional Autónoma de México, que este manual y este software sirvan como herramienta didáctica y material de apoyo para la docencia en la Facultad de Ingeniería. Que éstos den pauta para la creación de más proyectos similares y que busquen el crecimiento en el ámbito académico de la comunidad estudiantil.

### AGRADECIMIENTOS DE GERMAN VIDAL GARCÍA

A Dios, por permitirme haber llegado hasta este punto de mi vida.

A mi padre Germán, que ante cualquier malestar o adversidad que nos aquejase, nunca desistió de brindarme cuidados, protección, apoyo y cariño ni una sola ocasión, además de procurar hacer de mí una persona de valores y principios.

A mi abuelo Andrés y mi abuela Valentina, descanse en paz, que siempre procuraron mi bienestar y me brindaron ayuda cuando más la necesitaba.

A mis hermanas Valentina y Gabriela, que siempre me apoyan y con quienes he compartido grandes momentos de mi vida de reflexión y momentos muy divertidos.

A mis tíos y padrinos José Alberto y Patricia, por su ayuda y por compartir tantos momentos inolvidables. Han sido para mí uno de los modelos a seguir en mi vida.

A mi tío Javier, con quien he compartido grandes momentos muy divertidos. Gracias su apoyo y por procurar mi bienestar personal y académico en momentos difíciles.

A mis tíos Francisco y Karina, con quienes he pasado momentos muy agradables y quienes se han preocupado por mi formación personal y académica.

A mis primos José Alberto y Luis Eduardo, por su cariño y por compartir tantos momentos tan agradables y divertidos.

A mis primitos Francisco Antonio y Mario Andrés, que siendo aún muy pequeños he pasado momentos divertidos a su lado.

A mi madre, por la intención de apoyarme en mi carrera y en mi vida.

A la familia Ramírez Rodríguez por su apoyo, cuidados hacia mi persona y por compartir tantos momentos inolvidables.

A la familia Abela Posada, al Señor Luis Ricardo y la Señora Ileana, por su gran apoyo incondicional, su cariño y toda su ayuda en estos últimos años. A Andrea por todos esos momentos "random" de cultura general y por esos momentos divertidos y bobos. A mi amigo Ricardo, quien siempre me ha tendido la mano para ayudarme y con quien he compartido grandes momentos de mi vida.

A mis amigos, Rafael, Peque, Emanuel, Lalo, Robert, cuya amistad comenzó desde el primer semestre de la carrera y ha trascendido durante todos estos años.

A mis amigos Adán, Valentín, Gaby, Perlita, Gio, Ale, Érik, Hugo, Che Ché, Bryan. Cuya amistad se cultivó durante la carrera y desde mis estudios en Preparatoria. Gracias por su apoyo amigos y por esos momentos tan divertidos.

Al M. I. Armando Sánchez Guzmán, por su apoyo en la realización de este proyecto.

Al Dr. Álvaro Ayala Ruiz, por todo su apoyo y ayuda durante mi carrera.

### AGRADECIMIENTOS DE RAFAEL GONZÁLEZ ALDACO

Quiero agradecerle a toda mi familia por todo el apoyo y cariño que me han brindado, ya que sin ustedes esto no sería posible.

Especialmente quiero agradecer:

A mi papá Rafael, no podría terminar de escribir lo agradecido que estoy por todo lo que ha hecho por mí, por todo ese apoyo incondicional que, pese a los momentos y circunstancias, siempre ha visto la manera para que pueda salir adelante. Gracias por todos los consejos y palabras de aliento, sin duda hoy no estaría aquí de no ser por él.

A mi hermana Lillian, que desde pequeña siempre ha sido mi compañera de aventuras y travesuras con la que puedo contar pese a las circunstancias. Gracias por el apoyo que siempre me has brindado, te quiero mucho.

A mis tíos Armando, Mario, y Sergio, por siempre procurar mi bienestar y por los consejos para que pueda ser una mejor persona.

A mis primos Oswaldo y Mauricio, por todos esos domingos llenos de alegrías, juegos, risas, y grandes momentos que hemos pasado.

A mis primas Xóchitl y Rosa, descanse en paz, gracias por esos buenos momentos que he tenido la dicha de pasar con ustedes.

A mis tías Alicia, Aurora, Consuelo, Lupe, María y sus respectivas familias, les agradezco el siempre tomarnos en cuenta pese a las circunstancias y procurar nuestro bienestar. Es muy grato convivir con todos y cada uno de ustedes, además de que, en su compañía, una simple comida familiar termina siempre en momentos de risa y diversión.

A Gaby y a su mamá la señora Rosy, les agradezco infinitamente la ayuda que me han brindado a lo largo de estos años, sin duda no puedo hablar de ser un mejor ser humano sin mencionarlas a ustedes.

A mis perritos Duque, Duquesa, Locky y Orejas, por enseñarme el valor de las cosas sencillas de la vida y que hay pequeños detalles que siempre pueden hacer la diferencia. Gracias por mostrarme que no importa que tan malo pueda ser el día o el momento, siempre hay alguien que puede alegrarlo.

Otro de los grandes pilares que han acompañado mi vida, sin duda han sido mis amigos, que han sido como mi segunda familia y quisiera agradecerle a todos aquellos con los que he tenido la dicha de compartir buenos y malos momentos.

Especialmente quiero agradecer:

A mis amigos Ale, Luis y Rafa, los cuales conocí en la prepa y con los que puedo decir que aún mantengo una grandiosa amistad, les agradezco por todos esos buenos momentos que hemos vivido.

A mis amigas y casi vecinas, Karla y Doris, por todos esos momentos de risa, diversión y reflexión que hemos podido vivir.

A mis amigos de la carrera German, Emanuel, Javier, Perlita, Ricardo, Valentin, Peque, Erick y Lemus, les agradezco por hacer que la carrera fuera una de las mejores experiencias de mi vida al poder contar con ustedes.

A mi asesor el M.I. Armando Sánchez Guzmán, por el apoyo y confianza que me ha brindado a lo largo de todos estos años.

# ÍNDICE

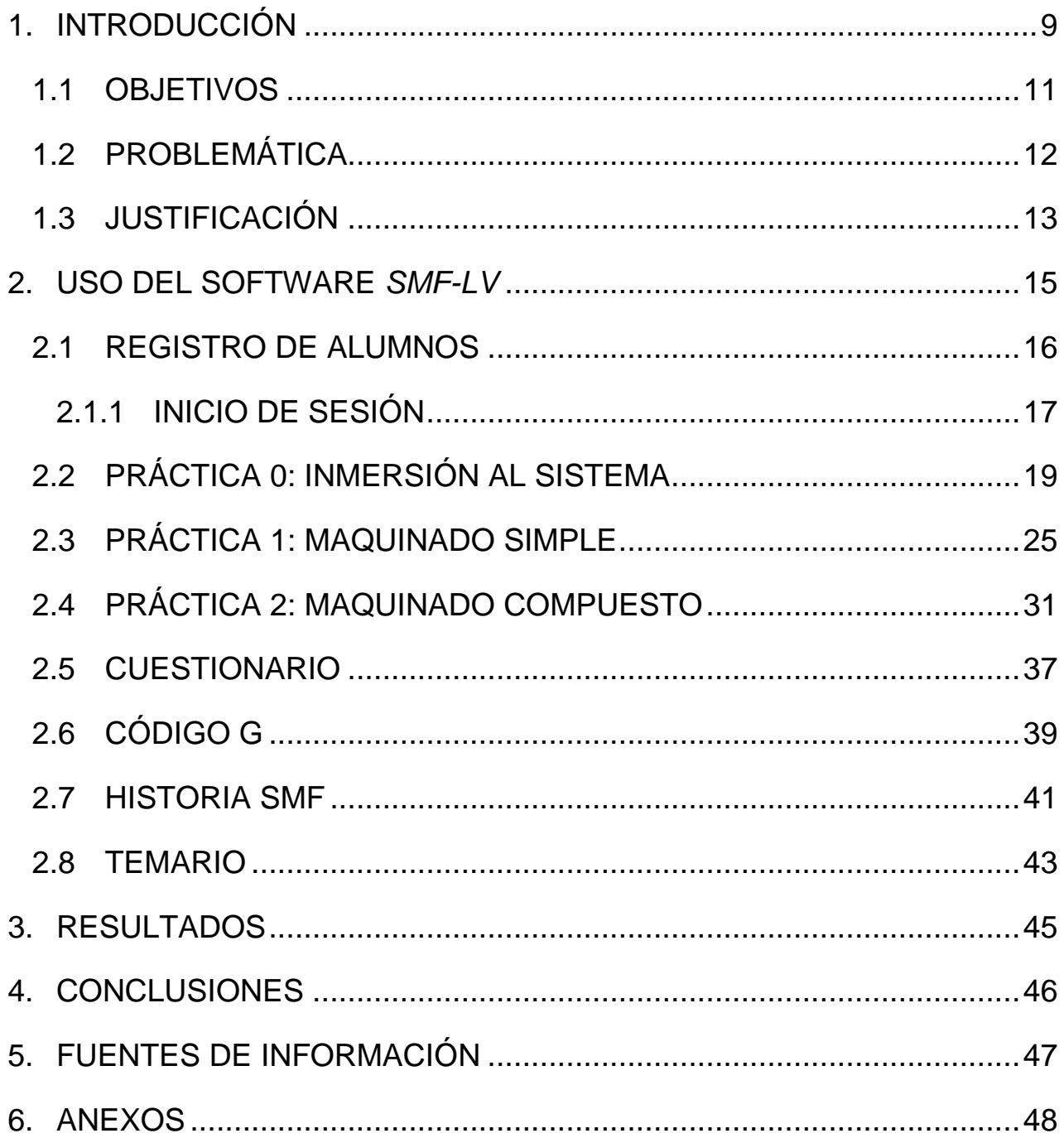

# <span id="page-8-0"></span>1. INTRODUCCIÓN

El creciente avance en el uso de las tecnologías de la información como herramienta auxiliar en el ámbito educativo y académico se ha hecho más evidente en los últimos años.<sup>1</sup> Está por demás, de momento, mencionar las ventajas que esto conlleva. Nuestro trabajo se apoya completamente en el uso de las mismas, basado en la premisa de las ventajas que representan.

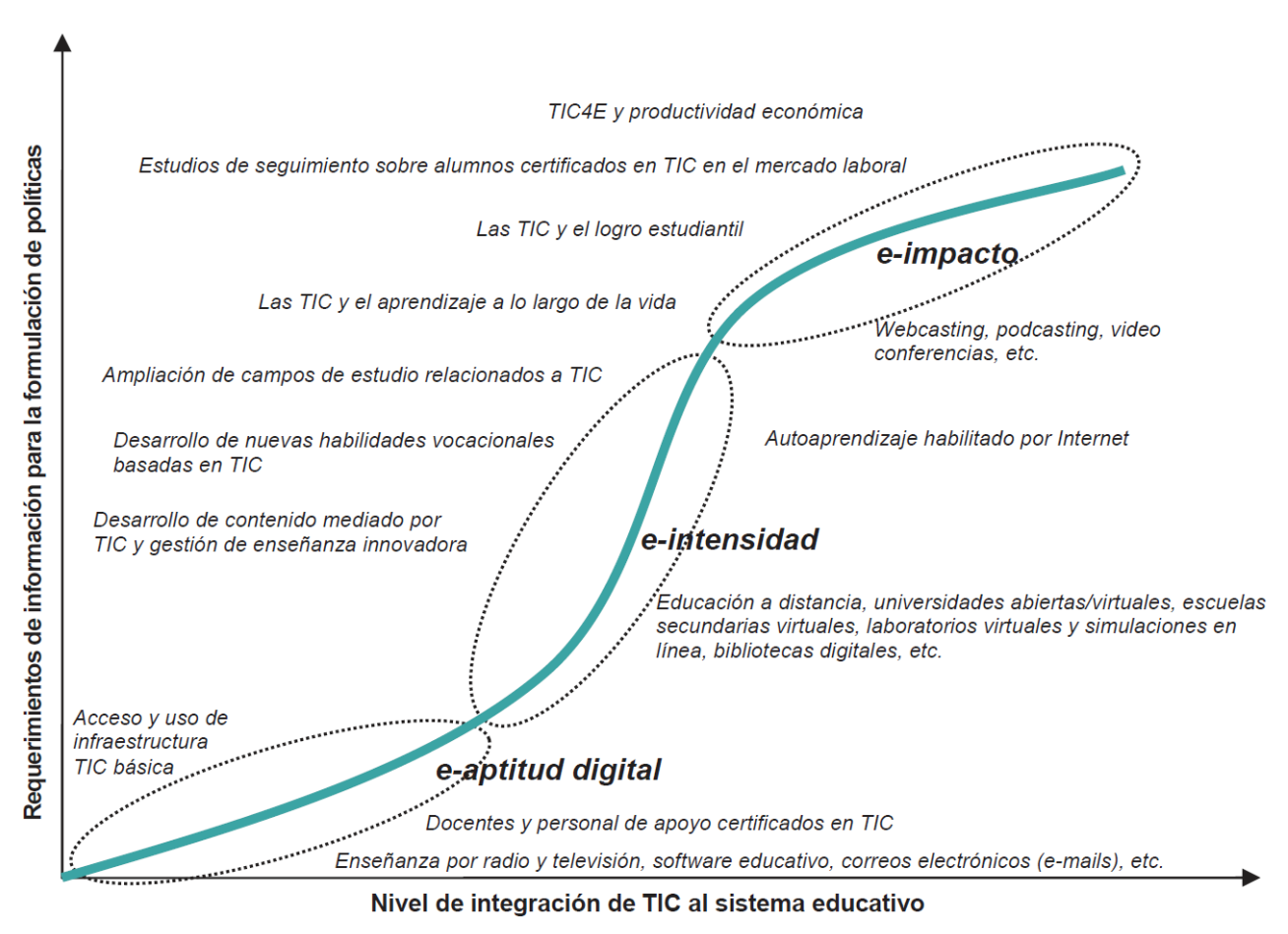

*Ilustración 1: Evolución de las TIC*

 $\overline{a}$ 

<sup>1</sup> Evolución en el tiempo de las necesidades de información de los sistemas educativos según el nivel de penetración de las TIC, Unesco, «Unesco» 2009. [En línea]. Available:

http://unesdoc.unesco.org/images/0018/001883/188309s.pdf [Accessed 5 February. 2018].

Este trabajo consiste en describir el manual y modo de uso de nuestro software *Sistemas de Manufactura Flexible – Laboratorio Virtual* (de aquí en adelante *SMF-LV*), un programa educativo que consiste en la recreación virtual del laboratorio de Sistemas de Manufactura Flexible (de aquí en adelante SMF) de la Facultad de Ingeniería de la UNAM.

El contenido de este software se sustenta en el uso real y práctico del SMF, apoyando y complementando de manera teórica y práctica la asignatura. Se abordan temas como la historia del SMF, el uso de máquinas CNC y la realización de prácticas virtuales, las cuales se han elaborado de acuerdo con las prácticas reales del laboratorio de SMF, incluyendo todas sus implicaciones físicas.

El software *SMF-LV* está elaborado de tal manera que proporcione una realimentación al usuario con cada práctica que realiza o con cada cuestionario de evaluación que responde. Al terminar se indica la calificación obtenida en cada actividad, para que, de esta manera, los usuarios y el profesor puedan evaluar los conocimientos y habilidades adquiridos.

Los usuarios del programa serán los alumnos que estén inscritos en la asignatura. Para utilizarlo será necesario que creen una cuenta de usuario (con su nombre completo, carrera, y su respectivo número de cuenta). Esto será con el fin de que sus avances queden registrados y, si así lo desean, podrán acceder a su cuenta desde otra computadora del laboratorio de manufactura avanzada (siempre y cuando se tenga una conexión de computadoras en red).

La intención del *SMF-LV* es complementar y dar soporte a la asignatura de SMF, recreando completamente el entorno de manera virtual para que, el usuario se familiarice con el sistema real y que la transición entre las prácticas virtuales-reales sea sencilla.

### <span id="page-10-0"></span>1.1 OBJETIVOS

### OBJETIVO GENERAL:

● Generar un software didáctico de apoyo a la asignatura de SMF basado en una plataforma virtual, con el fin de complementar dicha asignatura.

### OBJETIVOS ESPECÍFICOS:

- Que los alumnos inscritos a la asignatura de SMF tengan la oportunidad de familiarizarse con el sistema a través de un software antes de emplear el sistema real.
- Reducir los riesgos (para el usuario y para el mismo sistema) que conlleva aprender a usar el SMF.
- Proporcionar una serie de casos hipotéticos perfectamente posibles de realizar en el laboratorio de SMF real con el fin de que los alumnos configuren los diferentes sistemas auxiliares utilizados.

# <span id="page-11-0"></span>1.2 PROBLEMÁTICA

El SMF con el que cuenta la Facultad de Ingeniería de la UNAM es el modelo ER-CIM. Éste fue comprado a la empresa "ESHED ROBOTEC" en 1989, la cual cambió de nombre a "Intelitek" en el 2001. Desde entonces, manuales, refacciones y equipo de manufactura quedaron obsoletos debido a que "ESHED ROBOTEC" dejó de existir como tal.

De esta manera el SMF dejó de recibir mantenimiento y quedó a merced de las refacciones con las que la Facultad de Ingeniería contaba en stock. No pasó mucho tiempo antes de que el sistema presentara una falla que no se pudiese reparar, quedando prácticamente inutilizable en el año 2005.

Se buscó la manera de reparar el SMF contactando empresas extranjeras que pudiesen efectuar dicha labor, sin embargo, el costo era demasiado elevado y no proporcionaban garantía de que el sistema pudiese permanecer operando por mucho tiempo. Por esta razón, la Facultad de Ingeniería tuvo que descartar estos planes de reparación, ateniéndose únicamente a adquirir equipo para su posterior reintegración.

El SMF permaneció en este estado por 10 años, hasta que, en el 2015, un par de alumnos lograron reparar y reintegrar este sistema empleando PLC's, una solución bastante ingeniosa y de muy bajo costo que trajo de vuelta al SMF dejándolo a disposición de la comunidad estudiantil.

Una vez puesto en marcha el SMF, se incrementaron las precauciones y se implementaron nuevas medidas de seguridad para asegurar su integridad, ya que no está exento de presentar fallas nuevamente si no se hace un uso correcto del mismo. Por esta razón, la cantidad de veces que los alumnos interactúan con este sistema es reducida y sólo se limita a la parte final del semestre para llevar a cabo un único proyecto.

# <span id="page-12-0"></span>1.3 JUSTIFICACIÓN

Debido a que solamente se tiene un laboratorio de SMF y a la cantidad de alumnos que demandan esta asignatura, la organización que se tiene por grupo para el uso del sistema únicamente se reduce a la formación de brigadas para trabajar en una única estación de trabajo.

Las áreas en las cuáles se trabaja en el SMF son las siguientes:

- Maquinado por torno.
- Maquinado por fresa.
- Control de robots.
- Banda transportadora, almacén y control principal.

De esta manera, si una brigada trabaja con Maquinado por torno, se perderá de lo que hacen el resto de sus brigadas en el SMF. Esto mismo ocurre con las demás

Asimismo, el hecho de estar aprendiendo a utilizar este sistema implica, en su mayoría, su uso por "primera vez" por parte de los alumnos. Consecuencia de ello es cometer varios errores durante la ejecución de una rutina, los cuales podrían dañar una parte del laboratorio con el riesgo de dejarla inservible.

El SMF con el que cuenta la Facultad de Ingeniería de la UNAM cumple su función como laboratorio didáctico para la enseñanza del funcionamiento y de la utilidad de las tecnologías para la manufactura, la planeación y el control de fabricación de productos. Sin embargo, este sistema presenta las siguientes desventajas.

#### **Desventajas del Laboratorio de SMF real:**

- Es un sistema obsoleto.
- No hay refacciones o elementos reemplazables de fácil obtención.
- Requiere un mantenimiento continuo.
- Requiere de cuidados adicionales.
- Al ser propenso a fallar por algún error de usuario, no se realizan muchas prácticas en este sistema.
- La demanda de alumnos no permite que todos trabajen en todas las estaciones. Únicamente se trabajan por brigadas y en una sola estación todo el semestre.
- El poco contacto que tienen los alumnos con el sistema los hace más propensos a cometer errores durante la ejecución de un programa en el sistema.
- El sistema no es resistente a fallas.

Planteadas las desventajas del SMF, vimos una forma de generar una herramienta que, sin perder los objetivos del laboratorio real, permitiera cumplir los objetivos de la asignatura de forma integral y complementaria. De esta manera elaboramos el *SMF-LV*, el cual presenta las siguientes ventajas.

#### **Ventajas del Laboratorio de SMF virtual:**

- Todos los alumnos inscritos a la materia o a una materia afín podrán tener acceso y hacer uso del programa.
- El mantenimiento es mínimo (una vez instalado el programa únicamente se realizarían actualizaciones para mantener el programa vigente).
- Se puede actualizar fácilmente el software.
- No representa un peligro, tanto para el sistema real como para los alumnos.
- Si se comete un error en el software únicamente se indica dicho error, no corre peligro el sistema real.
- Todos los usuarios podrán conocer y aprender a utilizar todo el sistema.
- El programa proporciona rubricas de evaluación para los alumnos.
- Conocer los errores en este programa evitará que se cometan en el sistema real.

## <span id="page-14-0"></span>2. USO DEL SOFTWARE *SMF-LV*

#### **Descripción del software SMF-LV**

Se trata de un software para computadora, el cual está diseñado para complementar la materia de "Sistemas de Manufactura Flexible". Éste cuenta con prácticas que evaluarán al alumno, un recorrido 3D del laboratorio, se incluye teoría que habla un poco de la historia del SMF, qué es el código G y sus componentes, además el temario de la asignatura. También se cuenta con un cuestionario que evaluará conocimientos generales de la misma.

El total de prácticas incluidas en la primera versión del software son tres:

La **práctica cero** es la práctica de inmersión al sistema, la cual busca que el usuario se familiarice con el uso del software y que comprenda las diversas funciones que se ofrecen, como el desplazamiento por el entorno virtual, la variación de parámetros (Elección de un problema real, materiales, costos, velocidades de la banda) en los elementos del SMF. Además, se proporcionarán en todo momento notas de ayuda.

La **práctica uno** comprende el uso del sistema con únicamente una sola estación de maquinado (torno o fresa a elección del usuario). En esta práctica ya no se proporcionarán notas de ayuda, ya que ésta será evaluada desde la elección del problema hasta la realización del código G.

La **práctica dos** incluye el uso del sistema con dos estaciones de maquinado (torno y fresa), por lo tanto, se incluyen piezas más elaboradas para su manufactura. En esta práctica, de igual manera, será evaluada desde la elección del problema hasta la realización del código G y no se contará con notas de ayuda.

# <span id="page-15-0"></span>2.1 REGISTRO DE ALUMNOS

Para poder desarrollar las actividades nombradas como "Práctica 1", "Práctica 2" y "Cuestionario", debes registrarte; para ello deberás presionar el botón "Registro" en el menú principal. Como se muestra en la *ilustración 2*.

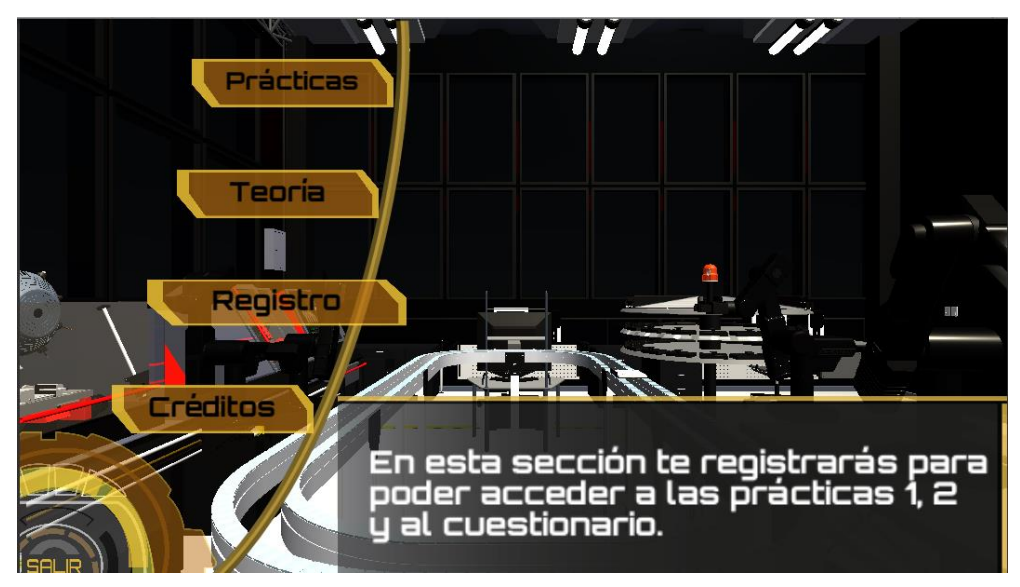

*Ilustración 2: Acceso al Registro.*

A continuación, ingresa tu nombre, tu número de cuenta, confirma tu número de cuenta (éste será el rubro con el que podrás acceder a tu sesión en caso de que salgas del programa) y tu carrera. Para poder terminar tu registro el profesor debe poner una contraseña, con eso garantizaremos que, a menos que el profesor compruebe que estás inscrito, no podrás hacer uso de las actividades ya mencionadas. Como se muestra en la *ilustración 3*.

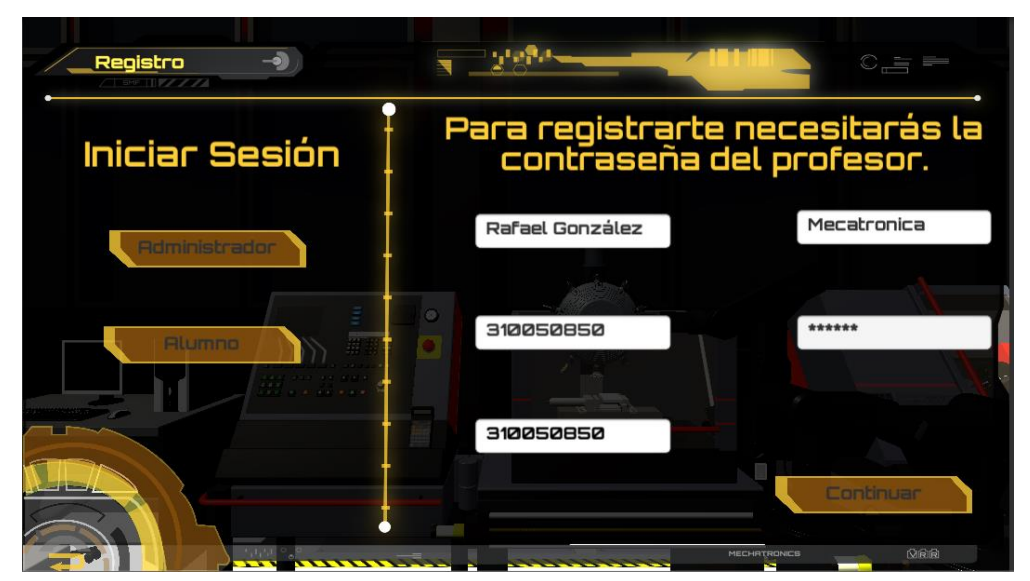

*Ilustración 3: Forma adecuada de registro.*

En caso de que el número de cuenta sea incorrecto se mostrará en rojo y tendrás que colocarlo correctamente de nuevo. Como se muestra en la *ilustración 4*.

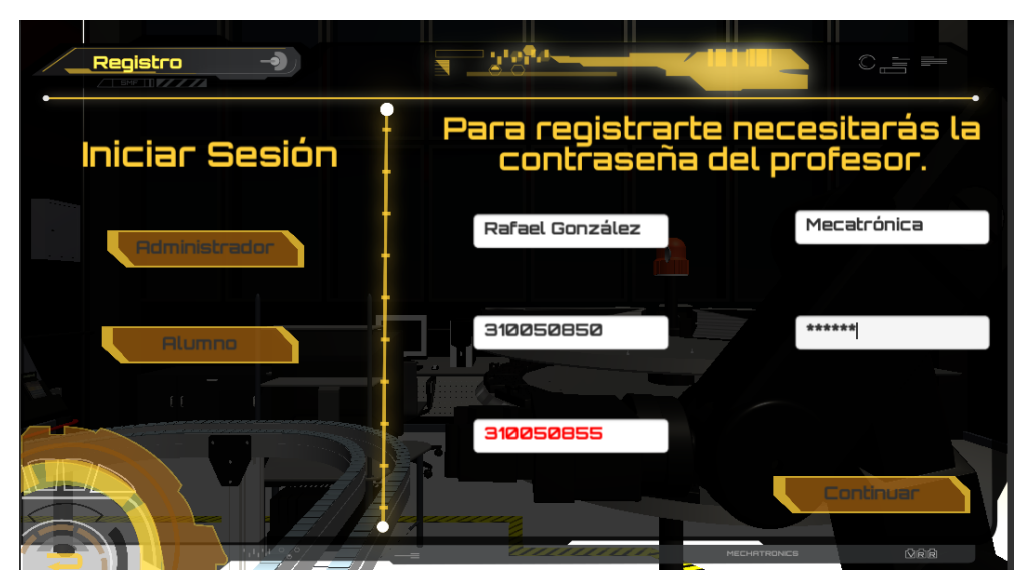

*Ilustración 4: Error de coincidencia de número de cuenta.*

# <span id="page-16-0"></span>2.1.1 INICIO DE SESIÓN

En caso de que ya estés registrado, pero hayas cerrado el software por alguna situación, para iniciar sesión dirígete al menú principal y presiona el botón "Registro". Como se muestra en la *ilustración 5*.

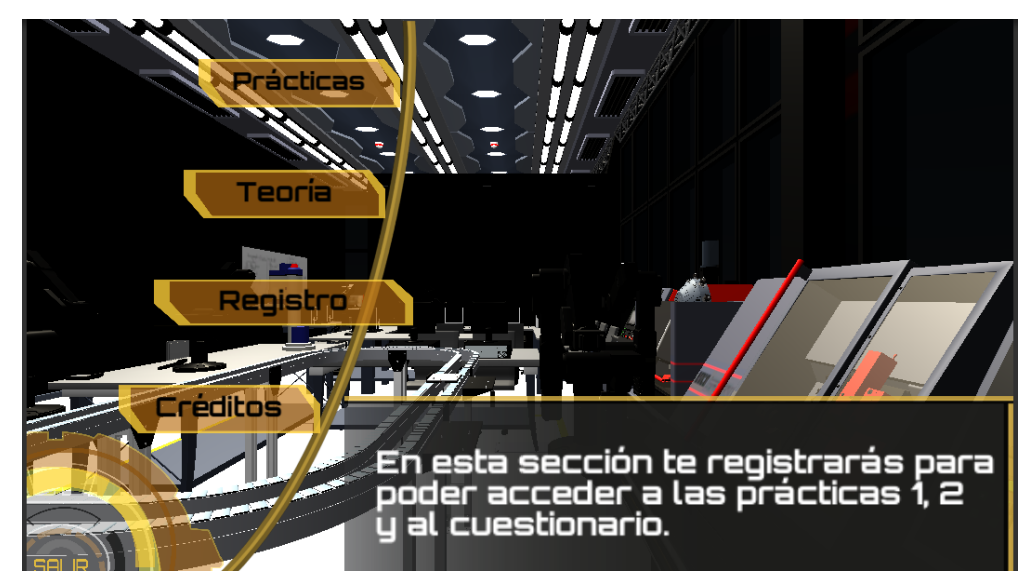

*Ilustración 5: Acceso al Registro.*

A continuación, presiona el botón "Alumno" donde te aparecerá una ventana en la que tienes que proporcionar tu número de cuenta. Como se muestra en la *ilustración 6*.

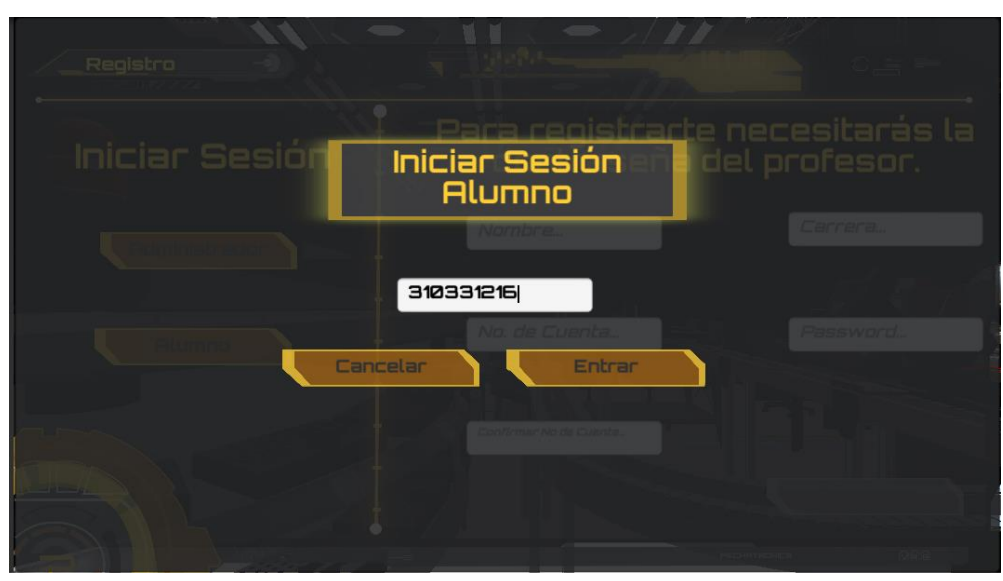

*Ilustración 6: Inicio de Sesión.*

Presiona el botón "Entrar" y con eso abras iniciado sesión. De esta manera podrás realizar tus actividades en diferentes ocasiones.

En el caso de que no te encuentres registrado en la base de datos o tu número de cuenta sea incorrecto, el número se pondrá en rojo y tendrás que ingresarlo de nuevo. Como se muestra en la *ilustración 7*.

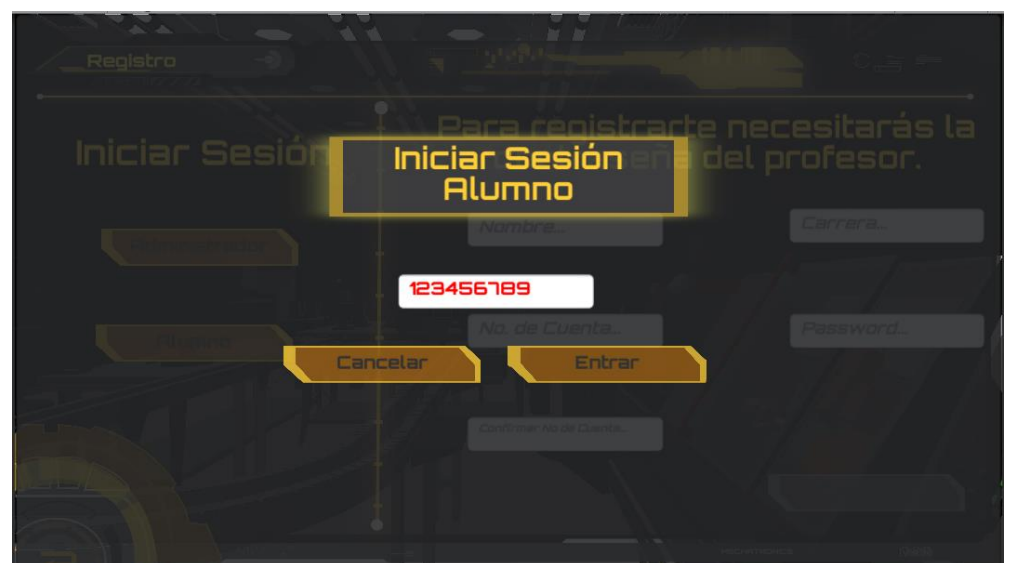

*Ilustración 7: Error de inicio de sesión.*

# <span id="page-18-0"></span>2.2 PRÁCTICA 0: INMERSIÓN AL SISTEMA

Para esta práctica no es necesario estar registrado, podrás entrar cuantas veces quieras para poder familiarizarte con el sistema antes de ser evaluado. Para llegar a esta sección debes ir al menú principal y presionar el botón "Prácticas". Como se muestra en la *ilustración 8*.

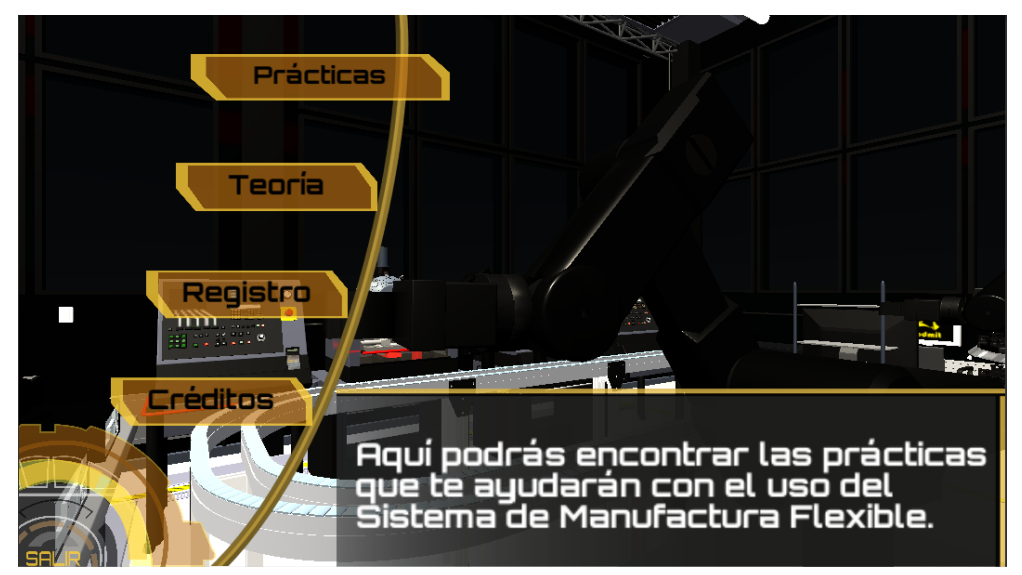

*Ilustración 8: Acceso a Prácticas.*

A continuación, presiona el botón de "Práctica 0". Como se muestra en la *ilustración 9*.

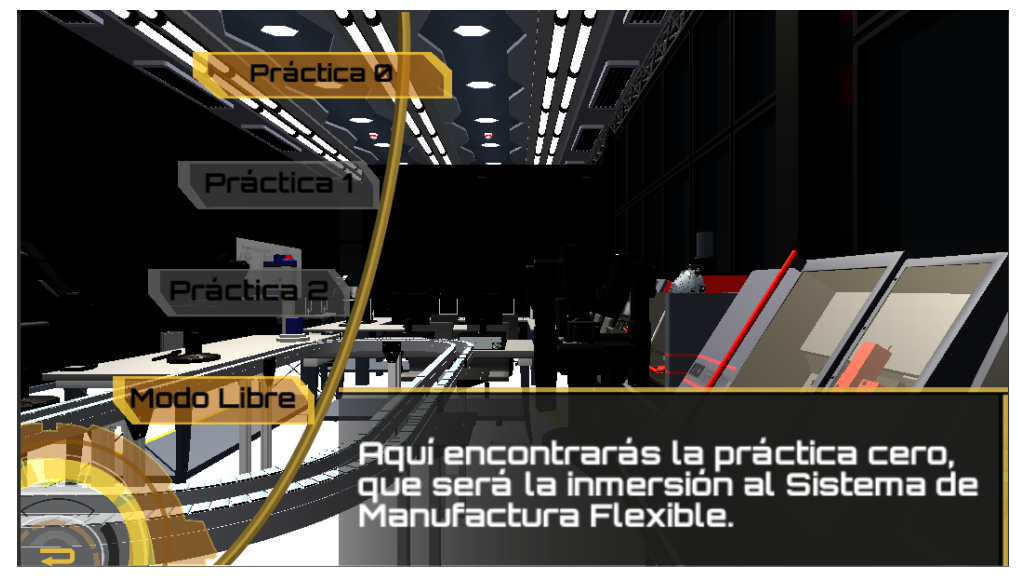

*Ilustración 9: Acceso a la Práctica 0.*

Al entrar a la práctica en la sección de "Especificaciones" te saldrán algunas recomendaciones que deberás tomar en cuenta para poder realizar el pedido de trabajo. Como se muestra en la *ilustración 10*.

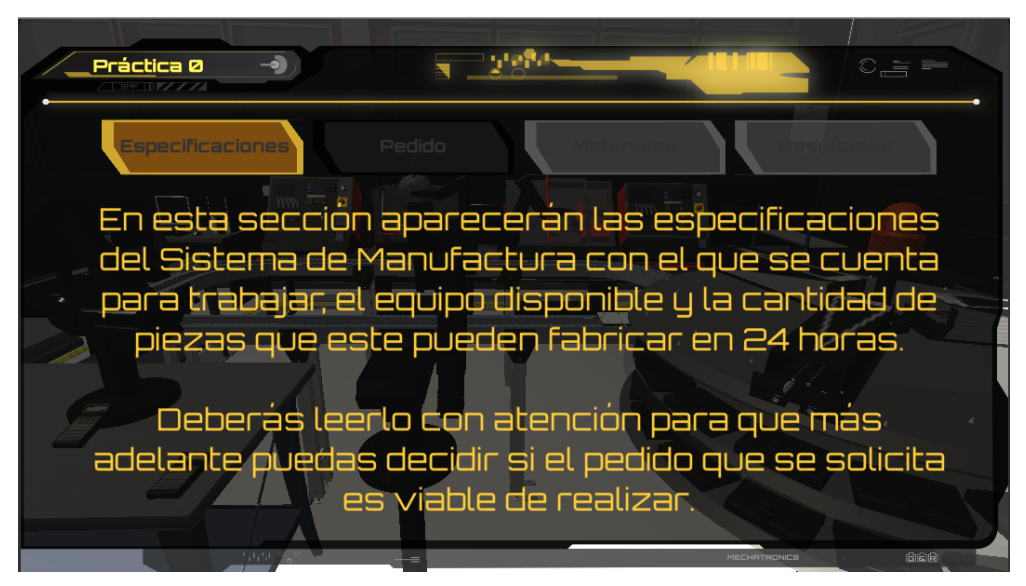

*Ilustración 10: Especificaciones de la Práctica 0.*

Después deberás presionar el botón de "Pedido" en el cual también te aparecerán recomendaciones a seguir para cuando ingreses a las prácticas 1 y 2. Como se muestra en la *ilustración 11*.

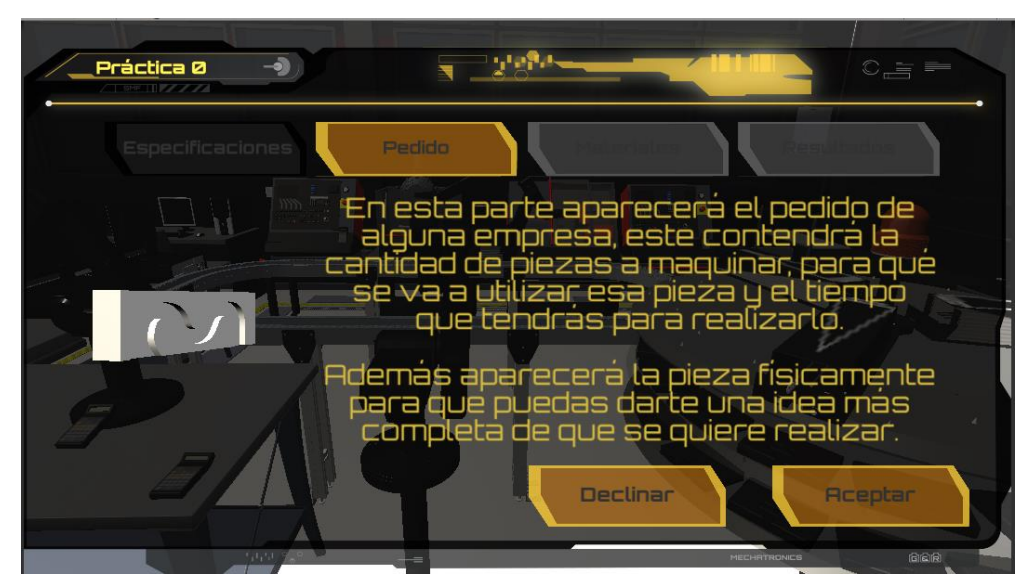

*Ilustración 11: Elección del problema.*

Para seguir con la práctica 0, presiona el botón de "Materiales". En esta sección te saldrán tres materiales a escoger: latón, aluminio y acero, con sus respectivos costos. Aquí debes escoger el material adecuado de acuerdo con la tarea para la que está destinada la pieza. Es importante tener en cuenta de que todo dependerá del problema que elegiste. Como se muestra en la *ilustración 12*.

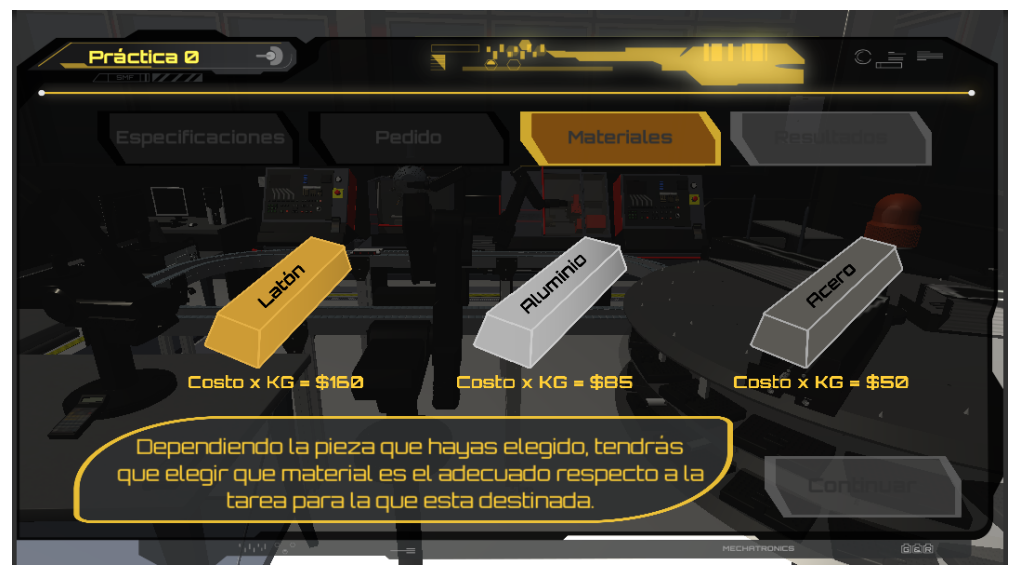

*Ilustración 12: Material a escoger.*

Después de elegir tu material llegarás a la sección del almacén donde elegirás la pieza y posición. La primera dependerá del problema que hayas elegido y la segunda tendrá que ser adecuada para que el Scorbot recoja el Template. Como se muestra en la *ilustración 13*.

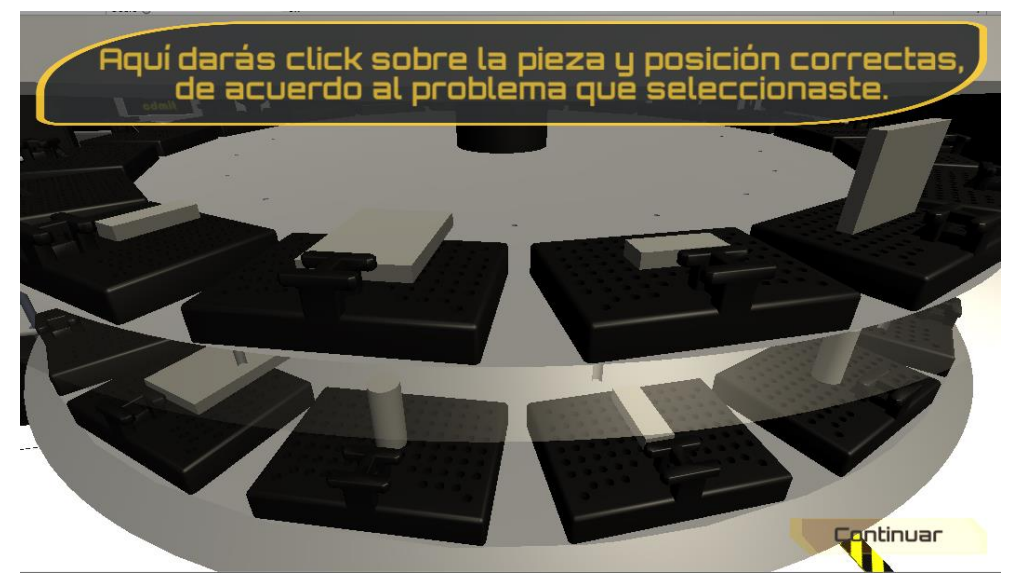

*Ilustración 13: Selección de pieza y posición en el almacén.*

A continuación, tienes que elegir la velocidad correcta del 1 al 10 de la banda para un proceso adecuado del maquinado. Como se muestra en la *ilustración 14*.

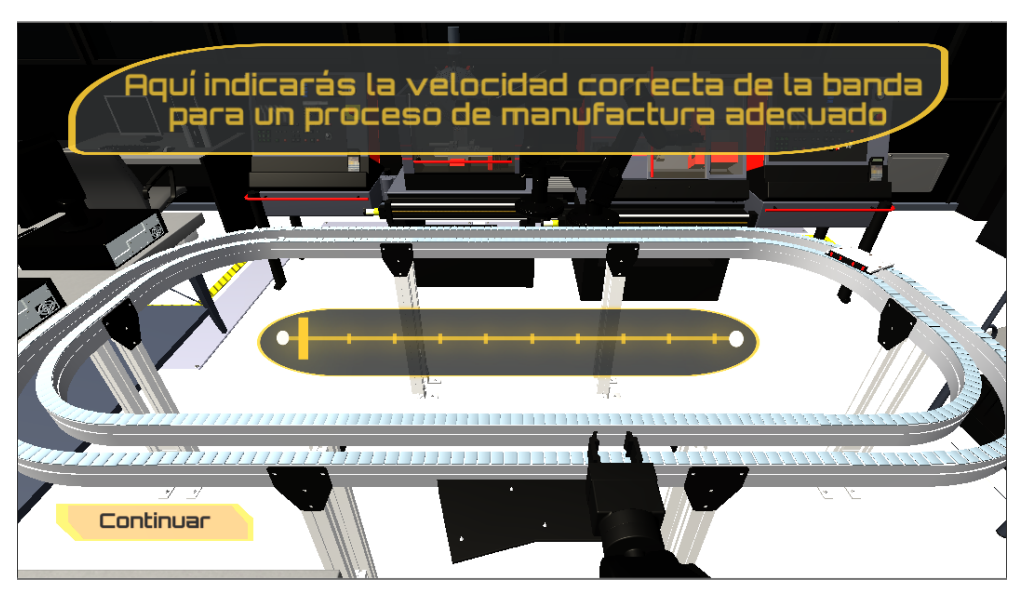

*Ilustración 14: Selección de la velocidad de la banda.*

Después, resuelve el código G del torno y posteriormente el de la fresa, debido a que la pieza utilizará ambos procesos de maquinado. Como se muestra en la *ilustración 15 y 16*.

|                | En las líneas amarillas tendrás que completar el<br>código G que falta para que la pieza se maquine. |
|----------------|----------------------------------------------------------------------------------------------------|
|                | SMF G54 XXX XXX XXX XXXX                                                                             |
|                | <b>SMF XXXXX</b>                                                                                     |
|                | <b>SMF XXX XXX</b>                                                                                   |
|                | SMF XXX XXXX XXX                                                                                     |
|                | SMF XXX XXXX XXXXX XXXXXX XXX                                                                        |
|                | SMF XXX XXX XXX                                                                                      |
|                | SMF G84 XXX XXX XXXX XXXXX XXXX                                                                      |
| $H$ llangm 120 | SMF XXX XXX XXX                                                                                      |
|                | N80 XXX XXX XXX XXXX                                                                                 |
|                | SMF XXX XXX XXX XXX XXXX F80                                                                         |
|                | SMF XXX XXX XXX                                                                                      |
|                | SMF XXX XXX XXX XX XX XXXX                                                                           |
|                | SMF XXX XXX XXX                                                                                      |
|                | <b>SMF M30</b>                                                                                       |

*Ilustración 15: Código G del torno.*

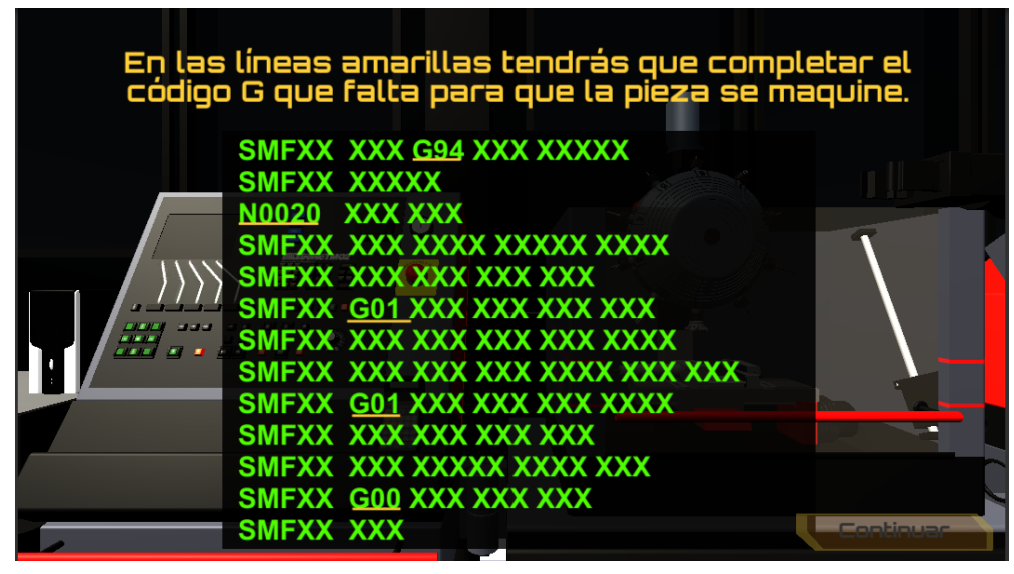

*Ilustración 16: Código G de la fresa.*

Después de resolver el código G tendrás un modo libre del laboratorio donde podrás visualizar como se realiza el maquinado de la pieza. Para poder seguir adelante tendrás que dirigirte hacia la computadora de control que encima tiene una flecha que dice resultados. Como se muestra en la *ilustración 17.*

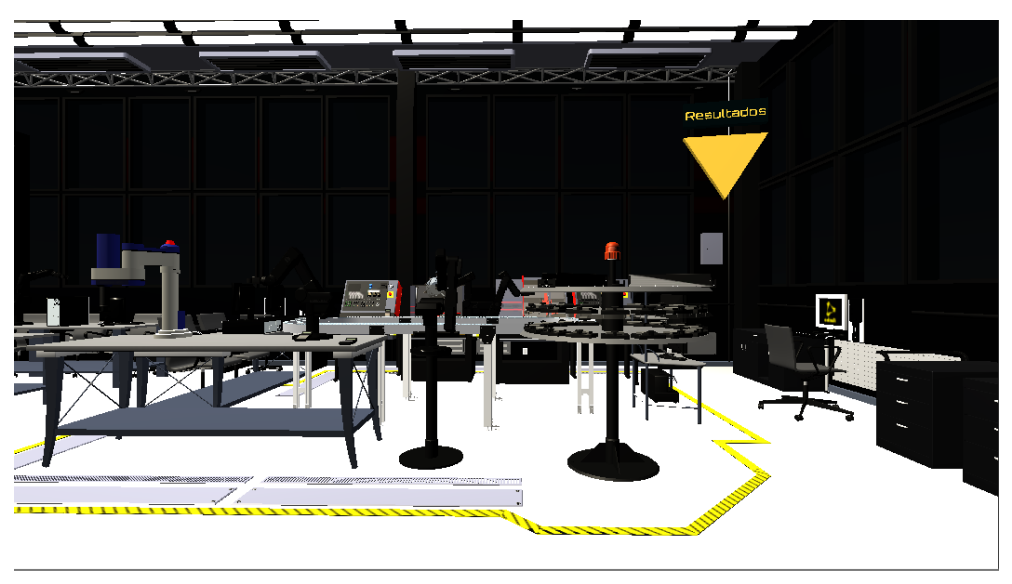

*Ilustración 17: Visualización del maquinado de la pieza.*

A continuación, te aparecerán la sección de "Resultados" donde deberá de aparecer tu calificación obtenida en la práctica 0, además de resaltarte que solo tú y el profesor podrán verla. Como se muestra en la *ilustración 18*.

Práctica 0 남아원  $\overline{\bullet}$ Resultados aparecer a la calificacion que obtendrás por resolver la práctica. quarda en una base de datos Esta ser que solo el profesor podra revisar.

*Ilustración 18: Sección de Resultados en la Práctica 0.*

# <span id="page-24-0"></span>2.3 PRÁCTICA 1: MAQUINADO SIMPLE

Para esta práctica necesitas estar registrado, después dirígete al menú principal donde presionarás el botón "Prácticas". Como se muestra en la *ilustración 19*.

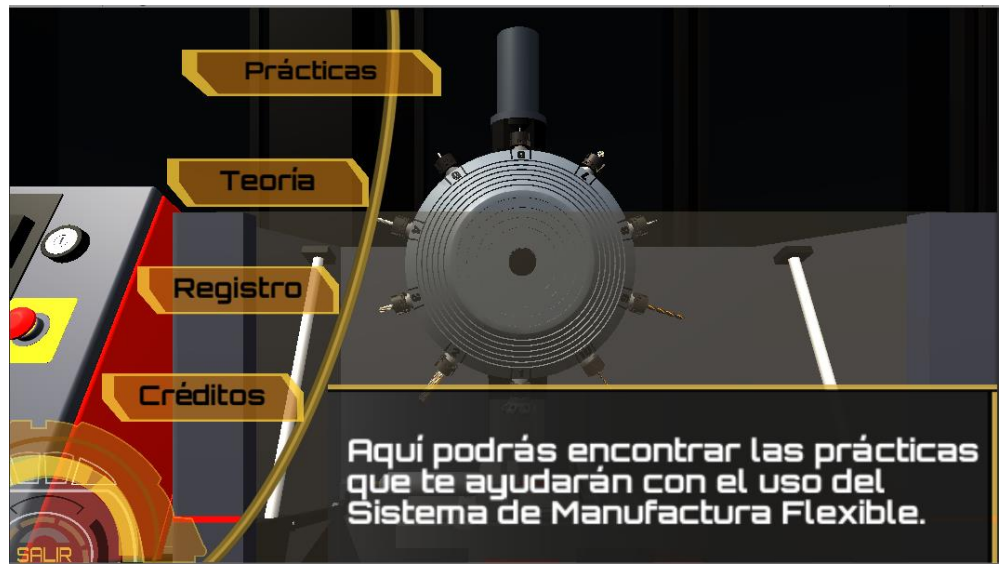

*Ilustración 19: Acceso a Prácticas.*

A continuación, presionarás el botón de "Práctica 1"

Una vez que entres a esta sección no podrás salir hasta haberla terminado y sólo tendrás un intento para resolverla. Como se muestra en la *ilustración 20*.

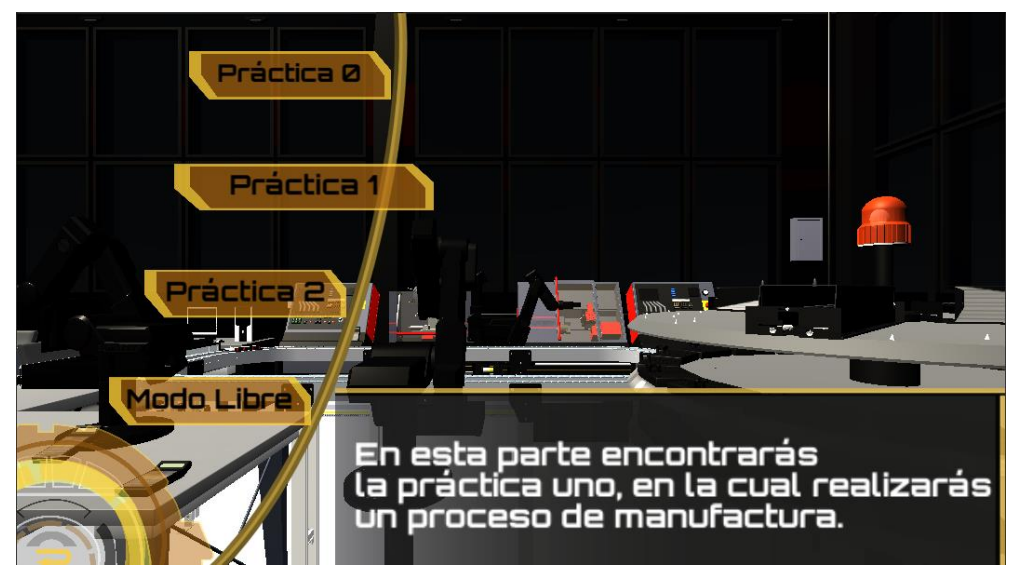

*Ilustración 20: Acceso a la Práctica 1.*

Para empezar la práctica te saldrán las especificaciones del sistema, las cuales contienen las cantidades de piezas que puede maquinar y el equipo que utiliza. Como se muestra en la *ilustración 21*.

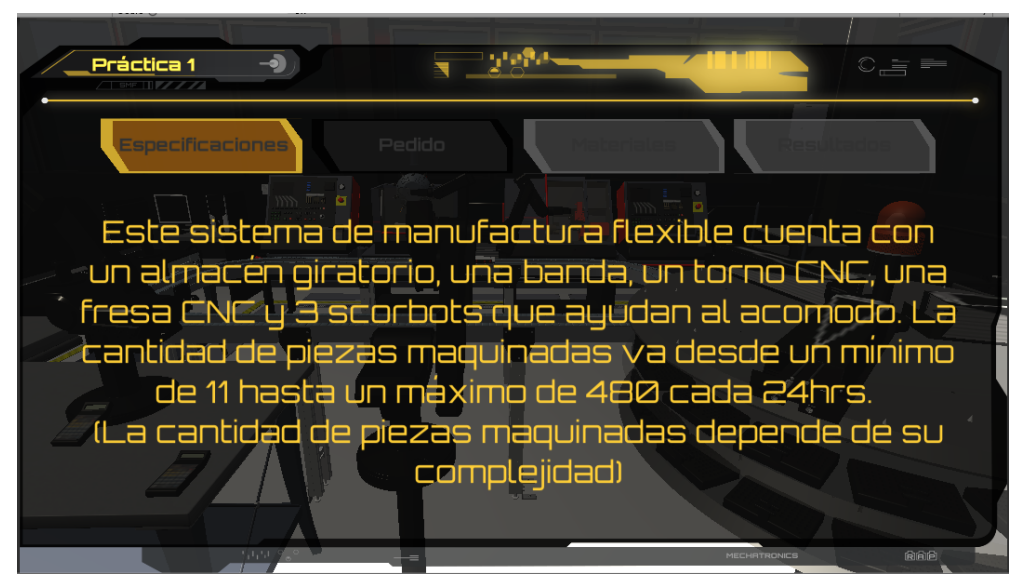

*Ilustración 21: Especificaciones de la Práctica 1.*

Después presiona el botón de "Pedido" en el cual tendrás que escoger uno de los problemas para poder empezar. En caso de que no quieras el problema que te salió, puedes cambiarlo con el botón declinar y para aceptarlo presiona el botón aceptar. Como se muestra en la *ilustración 22*.

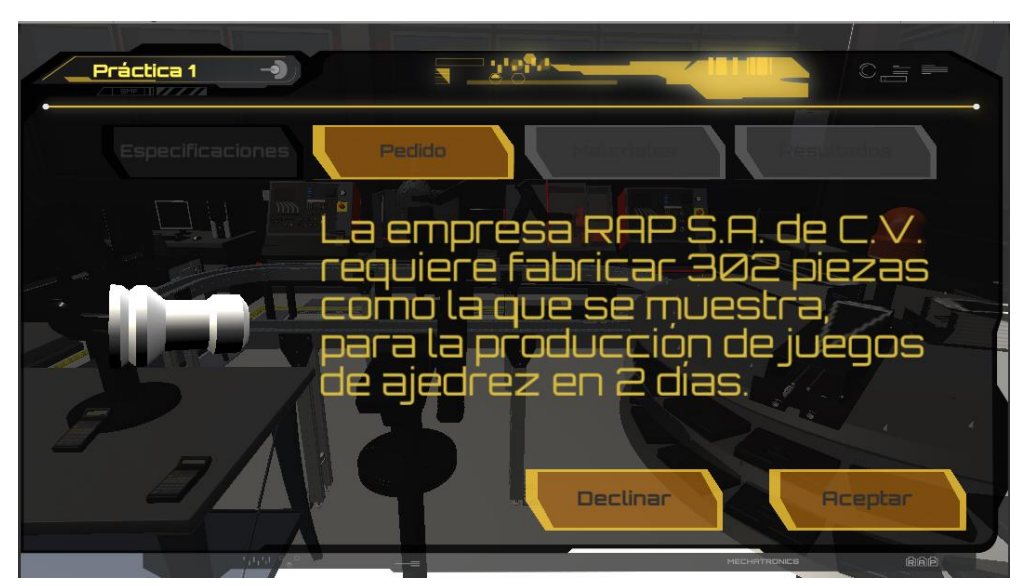

*Ilustración 22: Elección del problema.*

Para seguir con la práctica, presiona el botón de "Materiales", en esta sección te saldrán tres materiales a escoger: latón, aluminio y acero con sus respectivos costos. En esta sección debes escoger el material adecuado para el problema que escogiste. Como se muestra en la *ilustración 23*.

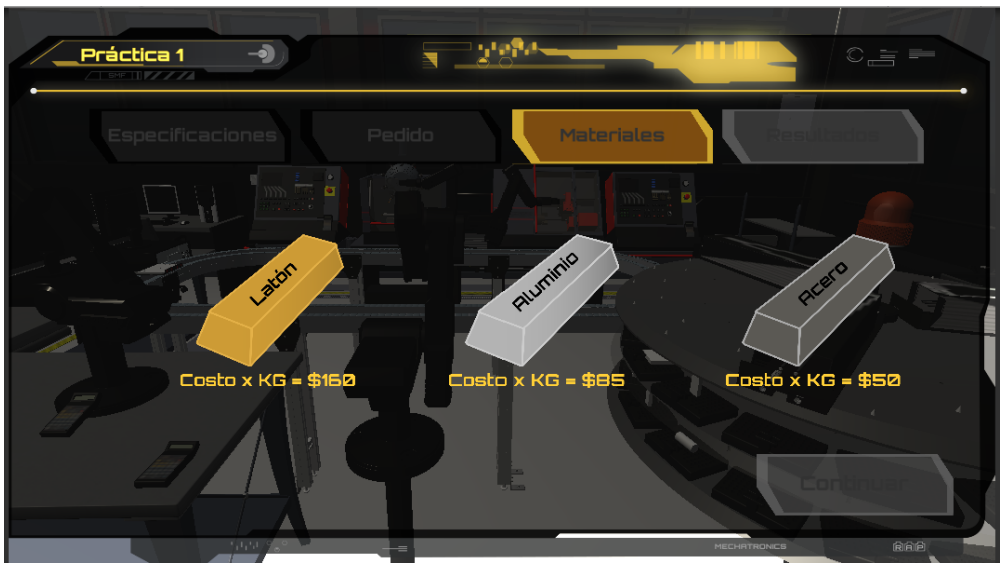

*Ilustración 23: Material a escoger.*

Después de elegir tu material llegarás a la sección del almacén donde elegirás la pieza y posición. La primera dependerá del problema que hayas elegido y la segunda tendrá que ser adecuada para que el Scorbot recoja el Template. Como se muestra en la *ilustración 24*.

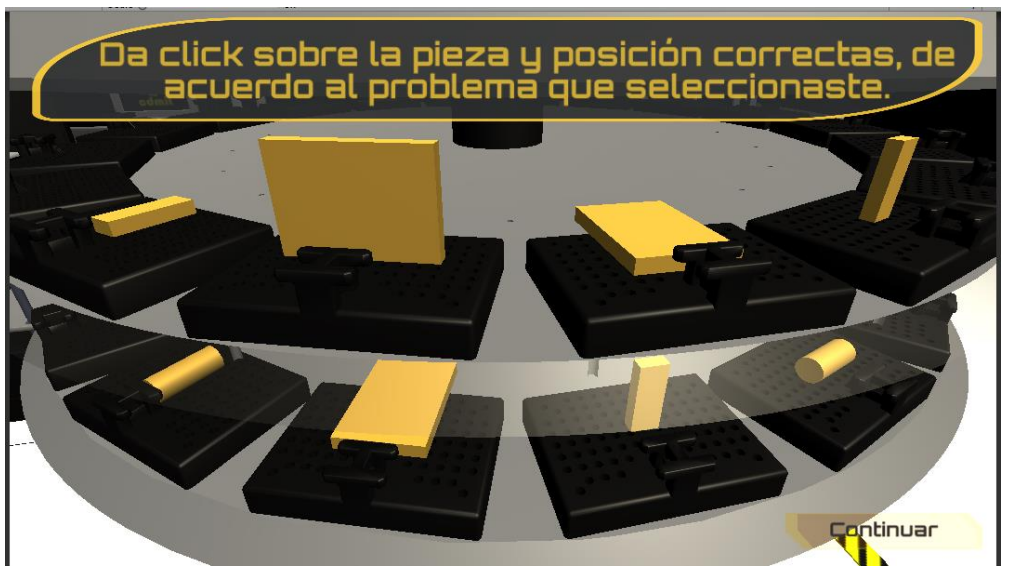

*Ilustración 24: Selección de pieza y posición en el almacén.*

A continuación, tienes que elegir la velocidad correcta del 1 al 10 de la banda para un proceso adecuado del maquinado. Como se muestra en la *ilustración 25*.

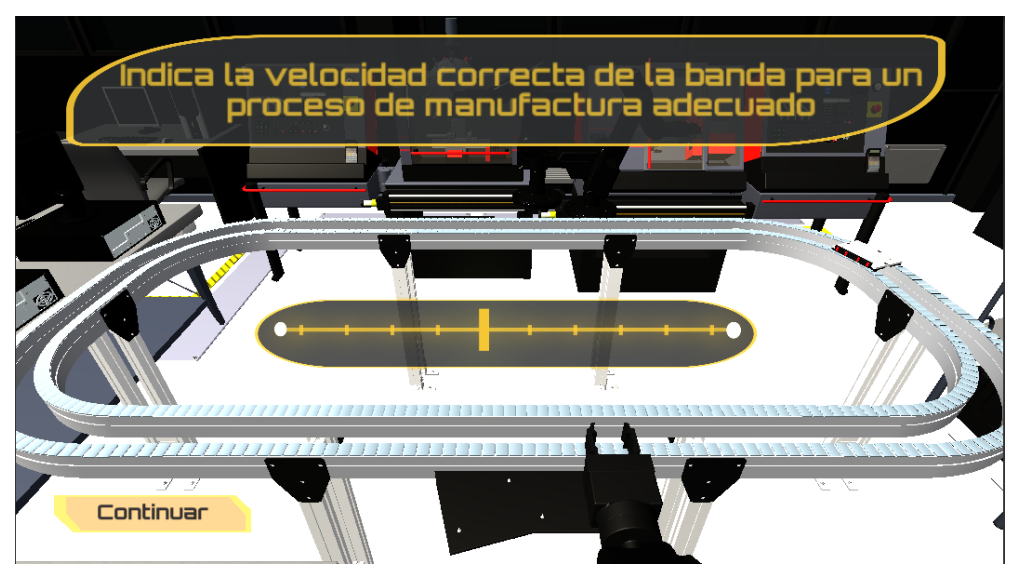

*Ilustración 25: Selección de la velocidad de la banda.*

Después, dependiendo del problema elegido tienes que resolver una parte de código G, ya sea para torno o para fresa. Como se muestra en la *ilustración 26 y 27*.

|                | Completa el siguiente Código, para<br>poder maquinar la pieza. |  |
|----------------|----------------------------------------------------------------|--|
|                | N00 G54 G71 G95 G97                                            |  |
|                | T0202                                                          |  |
|                | N20 M04 M08                                                    |  |
|                | N30 G00 X25.4 Z5.0                                             |  |
|                | N40 G84 X14.0 Z-31.0 P2=-5.0 D3=1500 F80                       |  |
|                | N50 G00 X14 Z5.0                                               |  |
|                | N60 G84 X10.0 Z-4.0 P2=-2.0 D3=1500                            |  |
| Llamm steroils | N70 G00 X6.0 Z5.0                                              |  |
|                | N80 G01 X6.0 Z0.0 F200                                         |  |
|                | N90 X10.0 Z-2.0 10.0 K-2.0 F200                                |  |
|                | N100 G00 U0.0 W-2.0                                            |  |
|                | N110 G02 U2.0 W-2.0 I2 K0 F200                                 |  |
|                | N120 G00 U0.0 W-5.0                                            |  |
|                | <b>N130</b>                                                    |  |

*Ilustración 26: Código G del torno.*

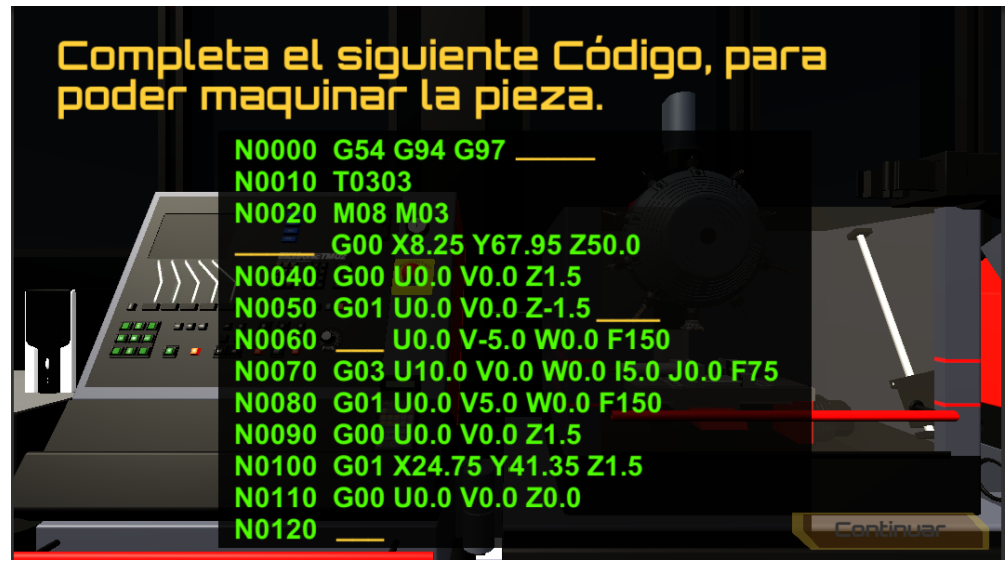

*Ilustración 27: Código G de la fresa.*

Después de resolver el código G tendrás un modo libre del laboratorio donde podrás visualizar cómo se realizará el maquinado de la pieza. Para poder seguir adelante tendrás que dirigirte hacia la computadora de control que encima tiene una flecha que dice resultados. Como se muestra en la *ilustración 28*.

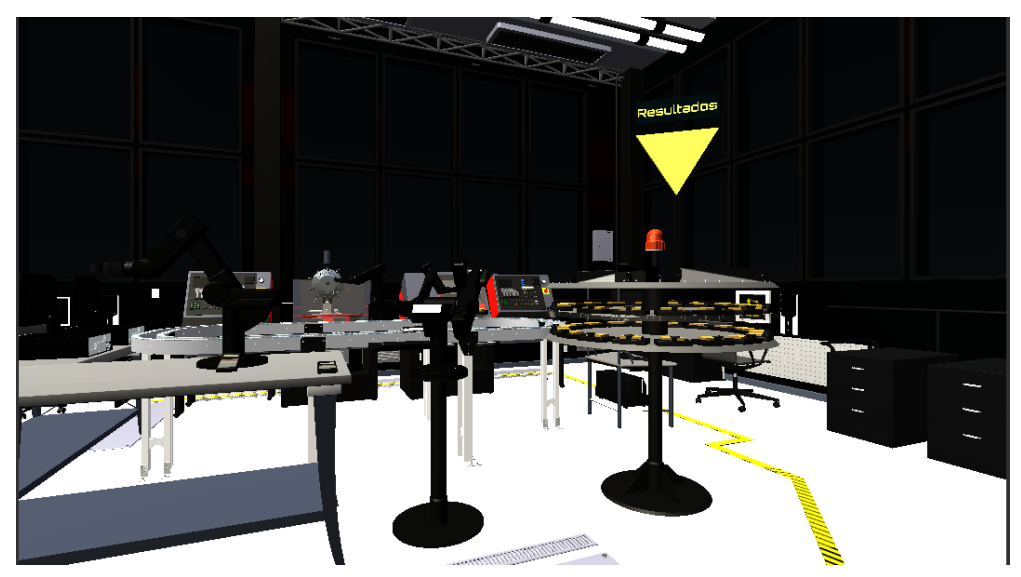

*Ilustración 28: Visualización del maquinado de la pieza.*

A continuación, te aparecerá tu calificación obtenida en la Práctica 1. Como se muestra en la *ilustración 29*.

Cabe destacar que la calificación obtenida en la práctica será guardada en una base de datos (donde previamente te registraste) que posteriormente el profesor revisará.

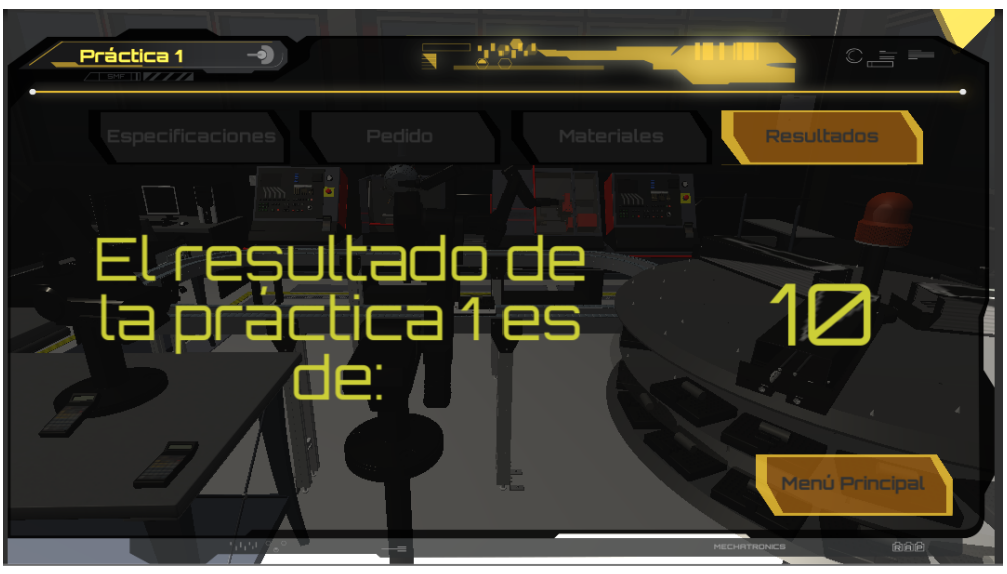

*Ilustración 29: Calificación obtenida en la Práctica 1.*

# <span id="page-30-0"></span>2.4 PRÁCTICA 2: MAQUINADO COMPUESTO

Para esta práctica necesitas estar registrado, después deberás ir al menú principal donde presionarás el botón "Prácticas". Como se muestra en la *ilustración 30*.

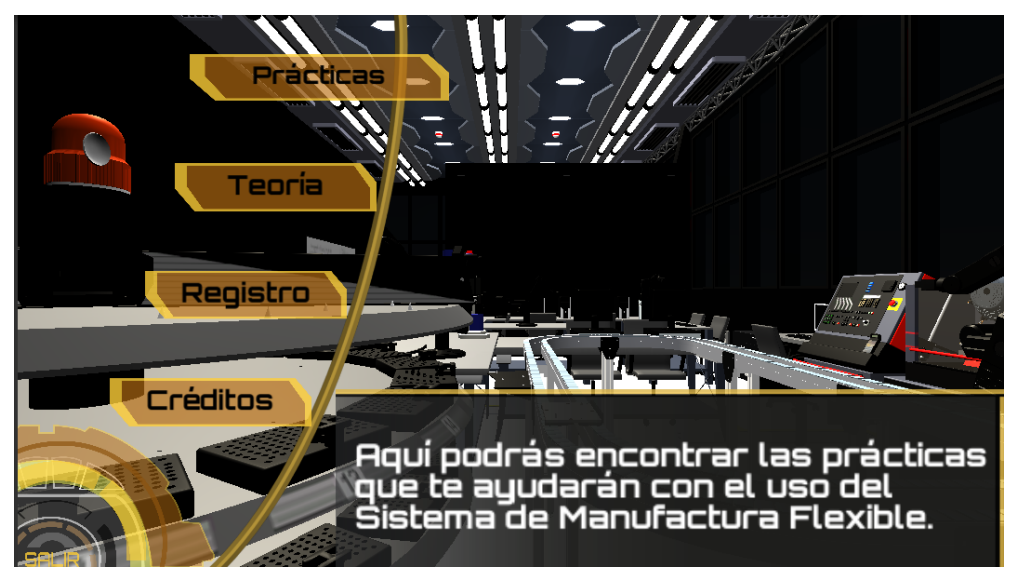

*Ilustración 30: Acceso a Prácticas.*

A continuación, presiona el botón de "Práctica 2"

Una vez que entres a esta sección no podrás salir hasta haberla terminado y sólo tendrás un intento para resolverla. Como se muestra en la *ilustración 31*.

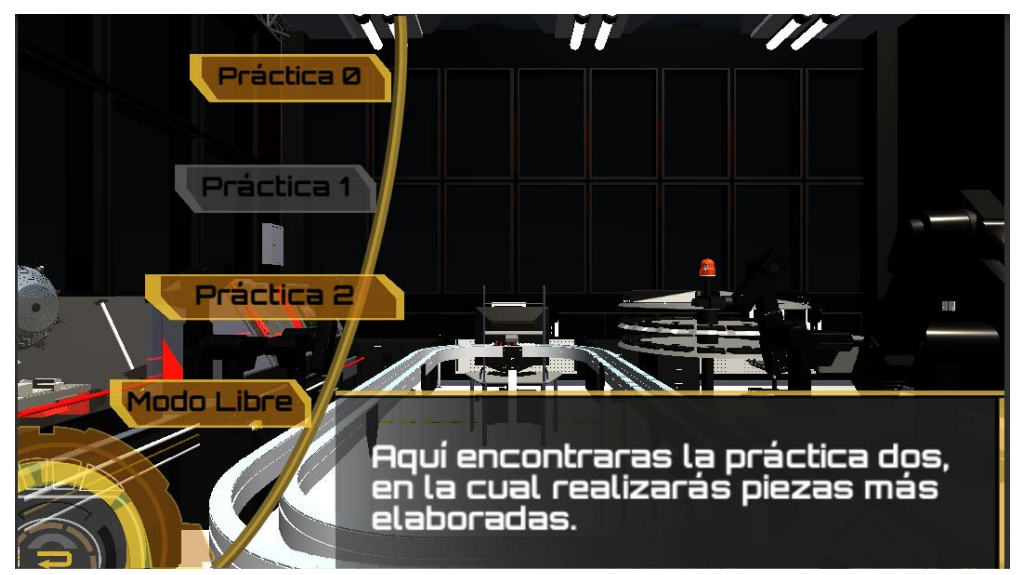

*Ilustración 31: Acceso a la Práctica 2.*

Para empezar la práctica te saldrán las especificaciones del sistema, las cuales contienen las cantidades de piezas que puede maquinar y el equipo que utiliza. Como se muestra en la *ilustración 32*.

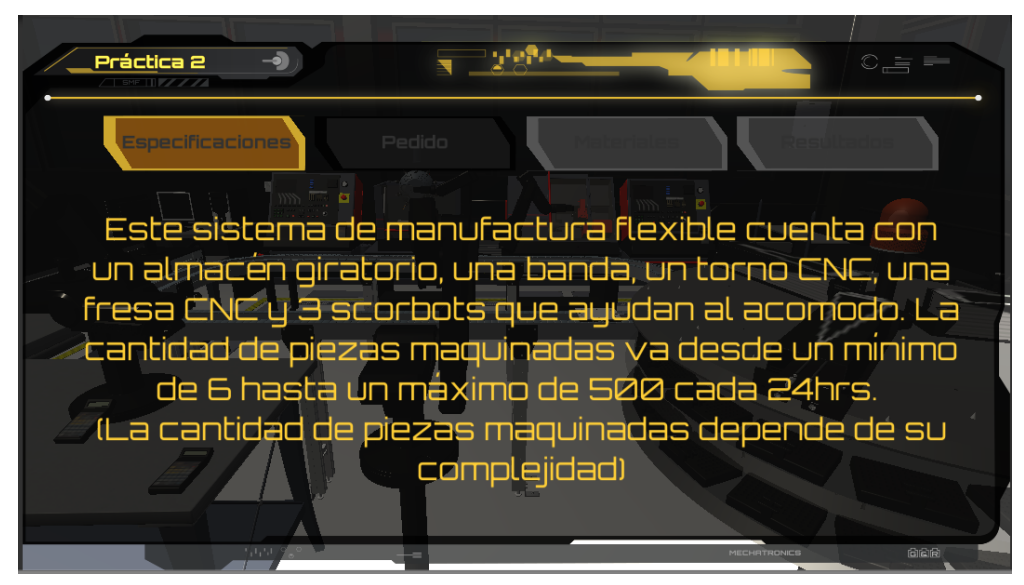

*Ilustración 32: Especificaciones de la Práctica 2.*

Después presiona el botón de "Pedido" en el cual tendrás que escoger uno de los problemas para poder empezar. En caso de que no quieras el problema que te salió, puedes cambiarlo con el botón declinar y aceptarlo con el botón aceptar. Como se muestra en la *ilustración 33*.

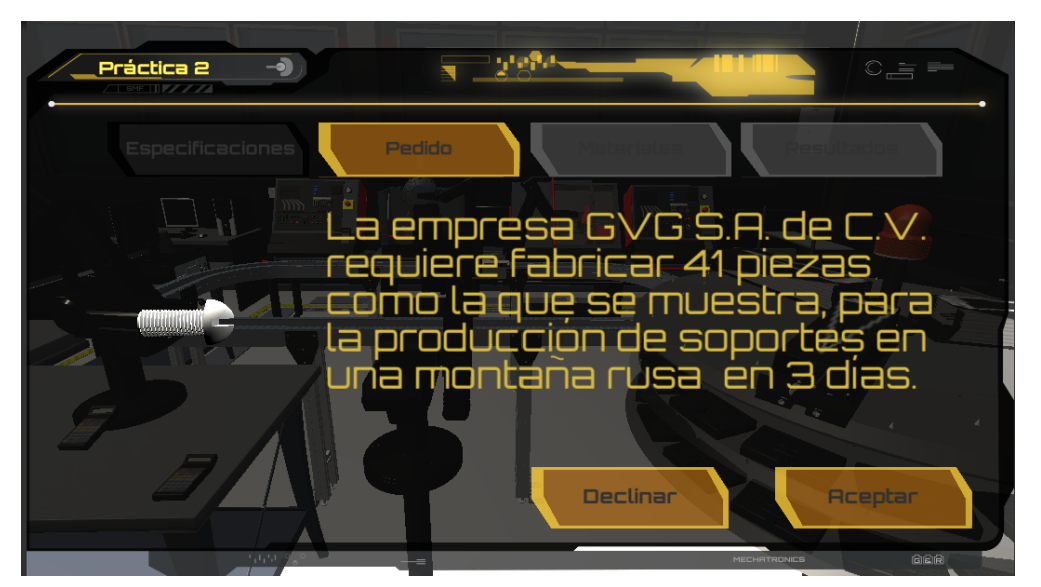

*Ilustración 33: Elección del problema.*

Para seguir con la práctica, presiona el botón de "Materiales", en esta sección te saldrán tres materiales a escoger: latón, aluminio y acero con sus respectivos costos. En esta sección debes escoger el material adecuado para el problema que escogiste. Como se muestra en la *ilustración 34*.

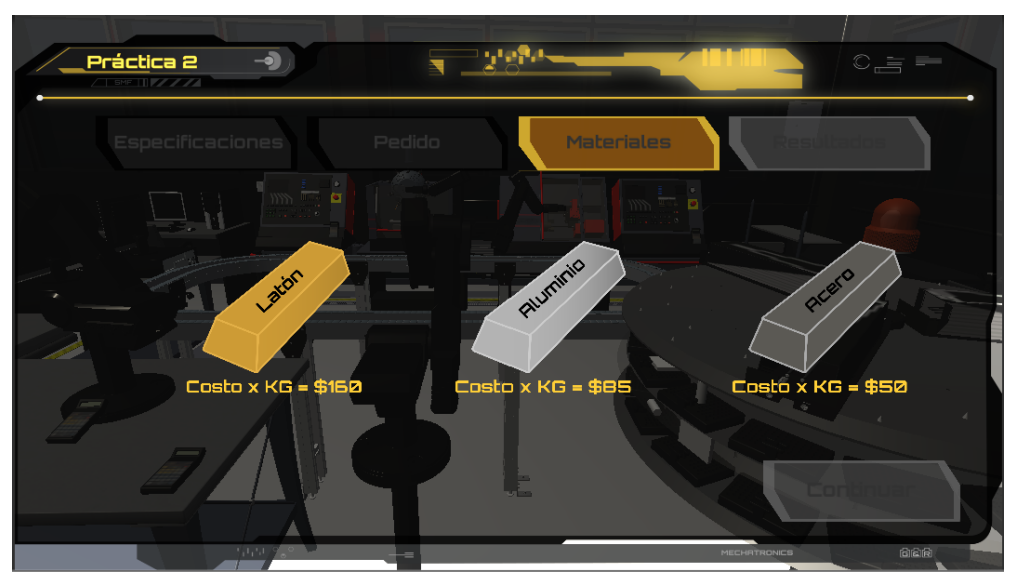

*Ilustración 34: Material a escoger.*

Después de elegir tu material llegarás a la sección del almacén donde elegirás la pieza y posición. La primera dependerá del problema que hayas elegido y la segunda tendrá que ser adecuada para que el Scorbot recoja el Template. Como se muestra en la *ilustración 35*.

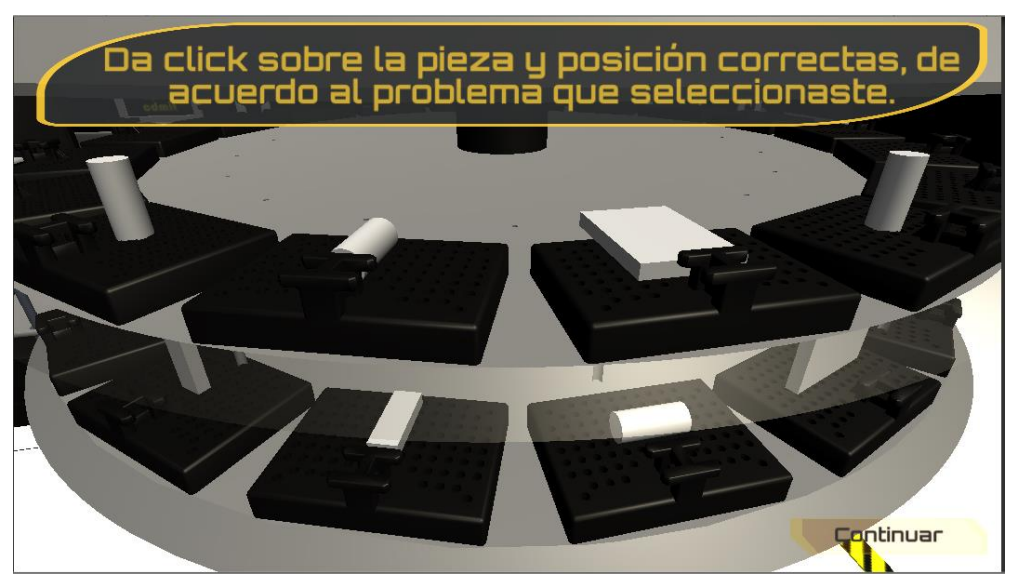

*Ilustración 35: Selección de pieza y posición en el almacén.*

A continuación, tienes que elegir la velocidad correcta del 1 al 10 de la banda para un proceso adecuado del maquinado. Como se muestra en la *ilustración 36*.

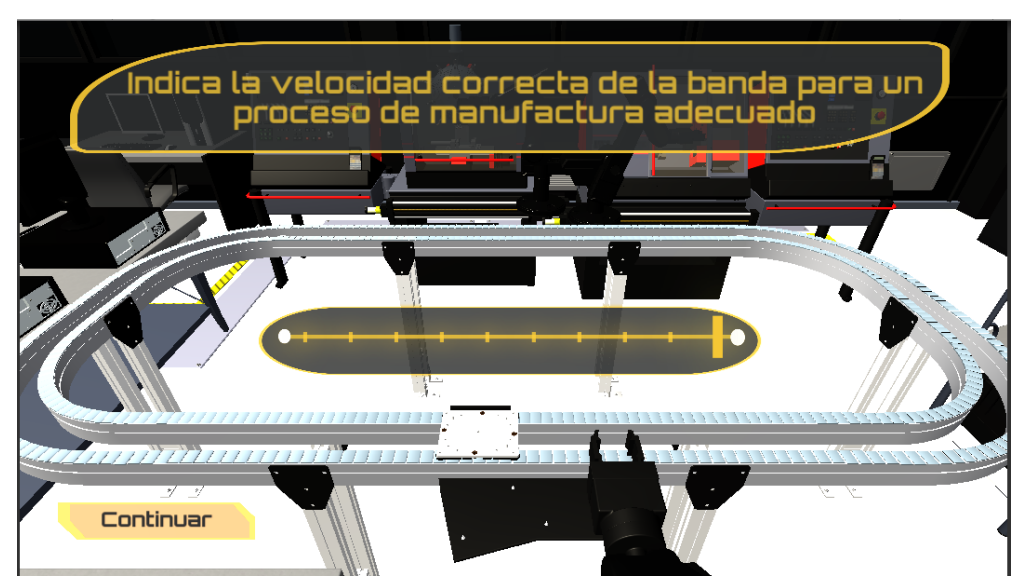

*Ilustración 36: Selección de la velocidad de la banda.*

Después, tendrás que resolver el código G del torno y después el de la fresa, debido a que la pieza utilizará ambos procesos de maquinado. Como se muestra en la *ilustración 37 y 38*.

|                        |                     | Completa el siguiente Código, para<br>poder maquinar la pieza. |  |  |
|------------------------|---------------------|----------------------------------------------------------------|--|--|
|                        |                     | N130 G02 U2.0 W-2.0 I2.0 K0.0 F200                             |  |  |
|                        | N140 G00 U0.0 W-5.0 |                                                                |  |  |
|                        |                     | N150 G01 U-2.0 W-5.0 F200                                      |  |  |
|                        |                     | N160 ___ U0.0 W-15.0 F200                                      |  |  |
|                        |                     | N170 G01 U5.0 W-5.0 F200                                       |  |  |
|                        | N180 G00 U-5.0 W5.0 |                                                                |  |  |
|                        |                     | N190 __ U4.0 W-4.0 14.0 K0.0 F200                              |  |  |
| <b>HILL HARRIS 120</b> | N200 G00 U1.5 W0.0  |                                                                |  |  |
|                        |                     | N210 G00 U-0.5 W-6.0                                           |  |  |
|                        |                     | N220 G01 U-1.0 W-2.0                                           |  |  |
|                        |                     | N230 G01 U1.0 W-2.0 F200                                       |  |  |
|                        |                     | N240 X40.0 Z20.0                                               |  |  |
|                        | N250 M05 M09        |                                                                |  |  |
|                        | <b>N260</b>         |                                                                |  |  |

*Ilustración 37: Código G del torno.*

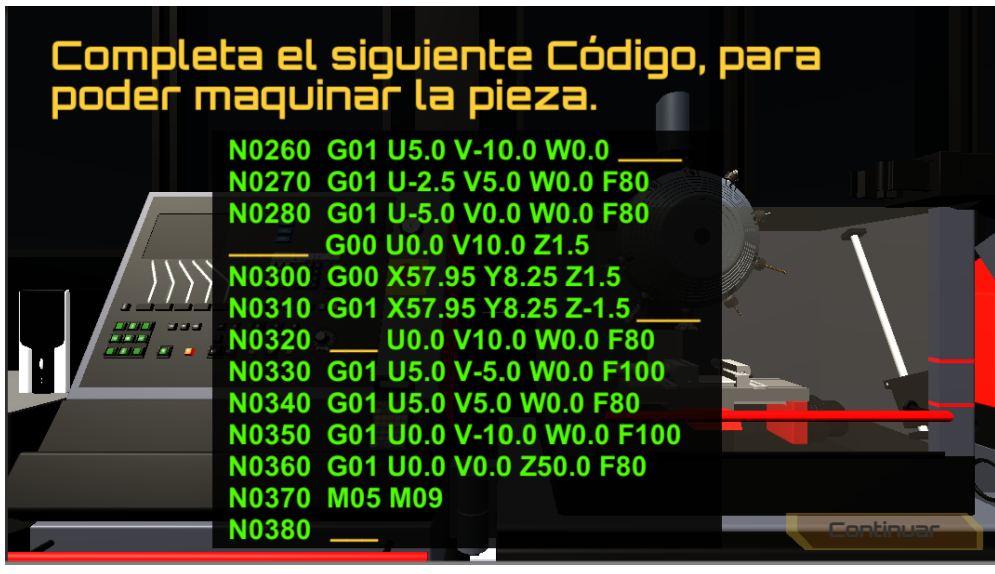

*Ilustración 38: Código G de la fresa.*

Después de resolver el código G tendrás un modo libre del laboratorio donde podrás visualizar como se realizará el maquinado de la pieza. Para poder seguir adelante tendrás que dirigirte hacia la computadora de control que encima tiene una flecha que dice resudados. Como se muestra en la *ilustración 39*.

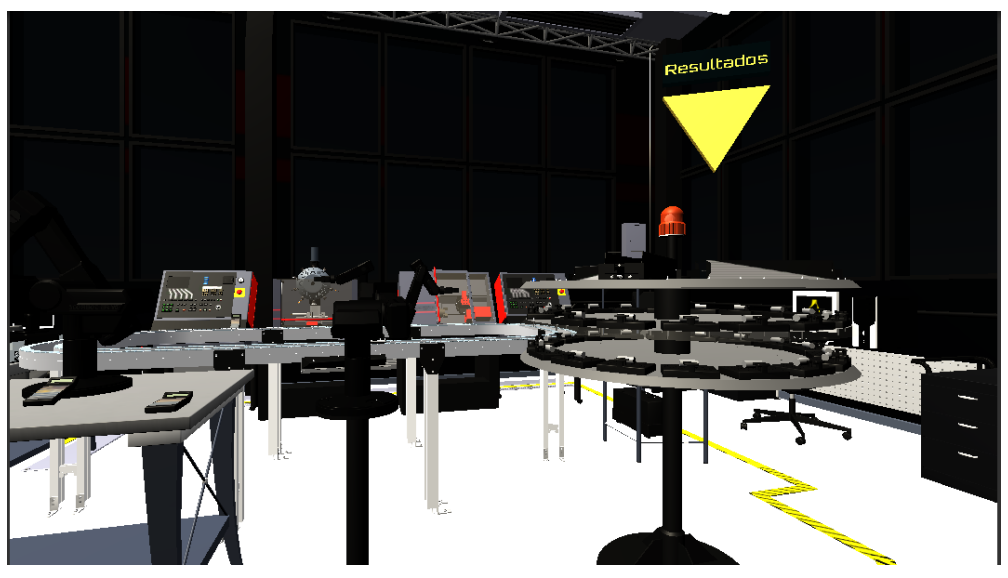

*Ilustración 39: Visualización del maquinado de la pieza.*

A continuación, te aparecerá tu calificación obtenida en la práctica 2. Como se muestra en la *ilustración 40*.

Cabe destacar que la calificación obtenida en la práctica será guardada en una base de datos (donde previamente te registraste) que posteriormente el profesor revisará.

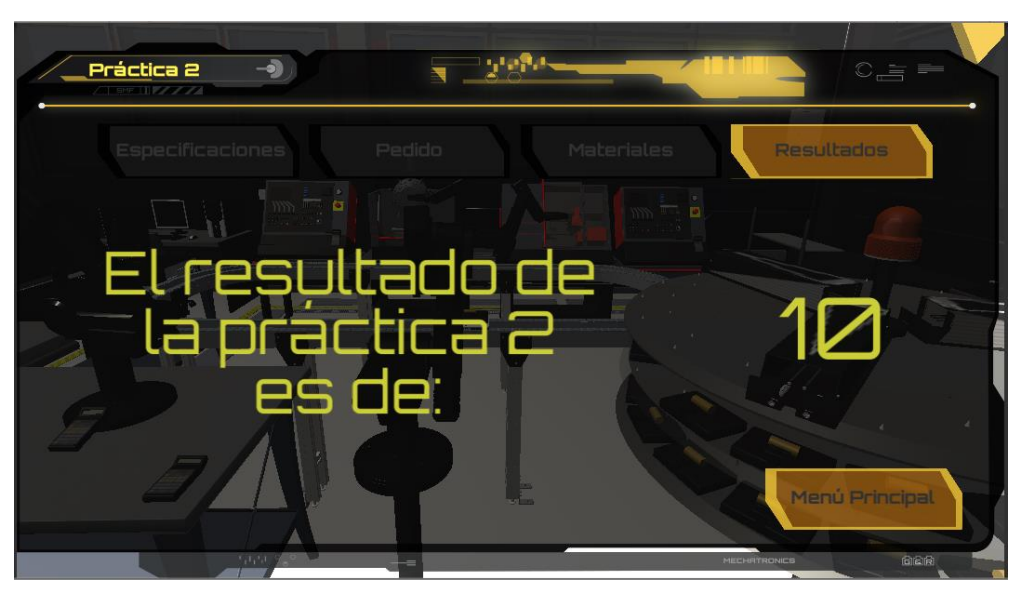

*Ilustración 40: Calificación obtenida en la Práctica 2.*

# <span id="page-36-0"></span>2.5 CUESTIONARIO

Para poder realizar el cuestionario deberás estar registrado o haber iniciado sesión, después deberás ir al menú principal donde presionarás el botón "Teoría". Como se muestra en la *ilustración 41*.

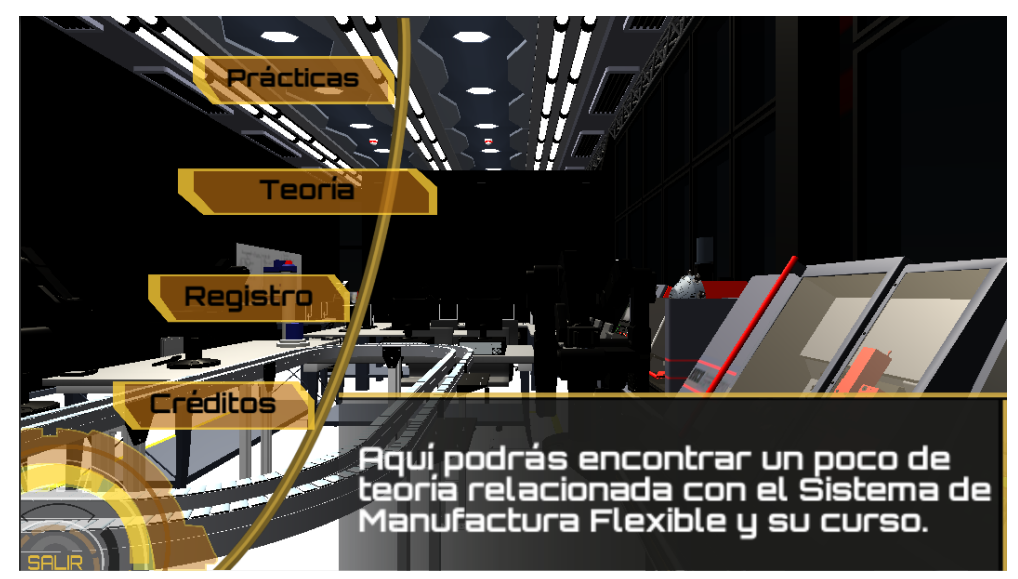

*Ilustración 41: Acceso a la Teoría.*

Ya dentro del menú secundario deberás presionar el botón "Cuestionario".

Una vez que entres a esta sección no podrás salir hasta haberla terminado y sólo tendrás un intento para contestarlo. Como se muestra en la *ilustración 42*.

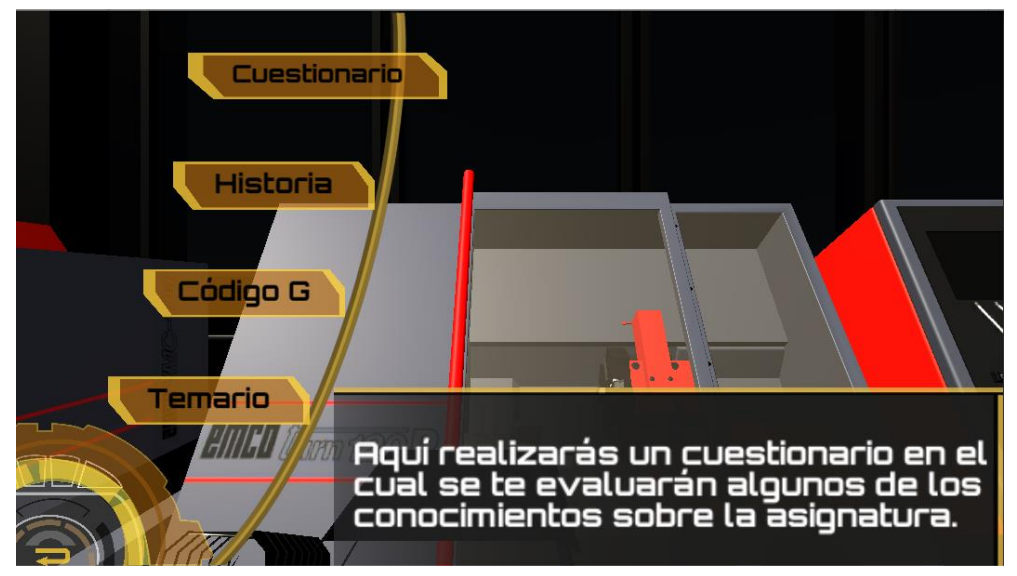

*Ilustración 42: Acceso al Cuestionario.*

A continuación, te aparecerán instrucciones de como arrastrar las opciones a las casillas correspondientes. Como se muestra en la *ilustración 43*.

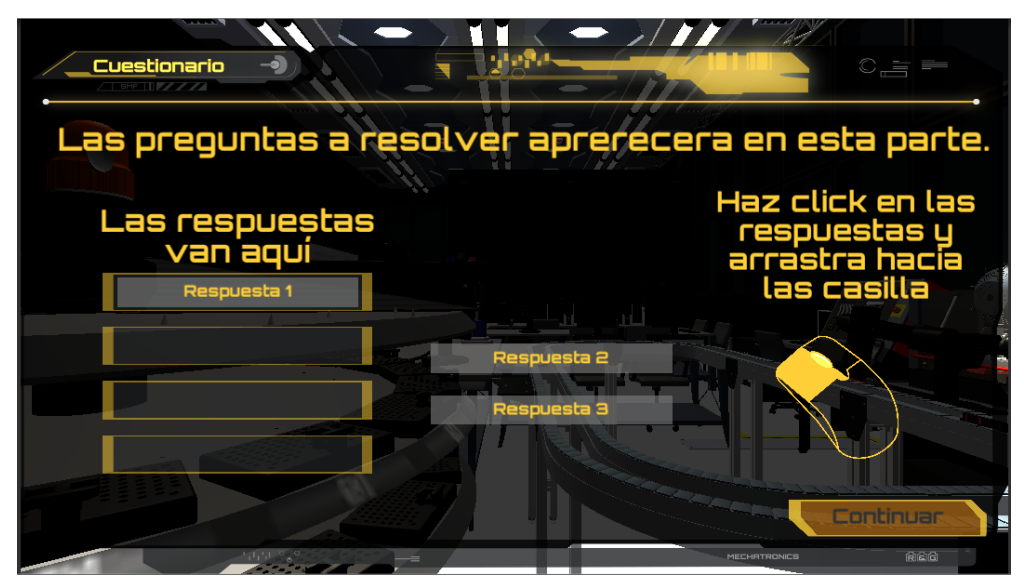

*Ilustración 43: Instrucciones para realizar el Cuestionario.*

Al finalizar el cuestionario obtendrás tu calificación, la cual quedará guardada en la base de datos. Como se muestra en la *ilustración 44*.

De igual manera que las practicas, la calificación obtenida en la práctica será guardada en una base de datos (donde previamente te registraste) que posteriormente el profesor revisará.

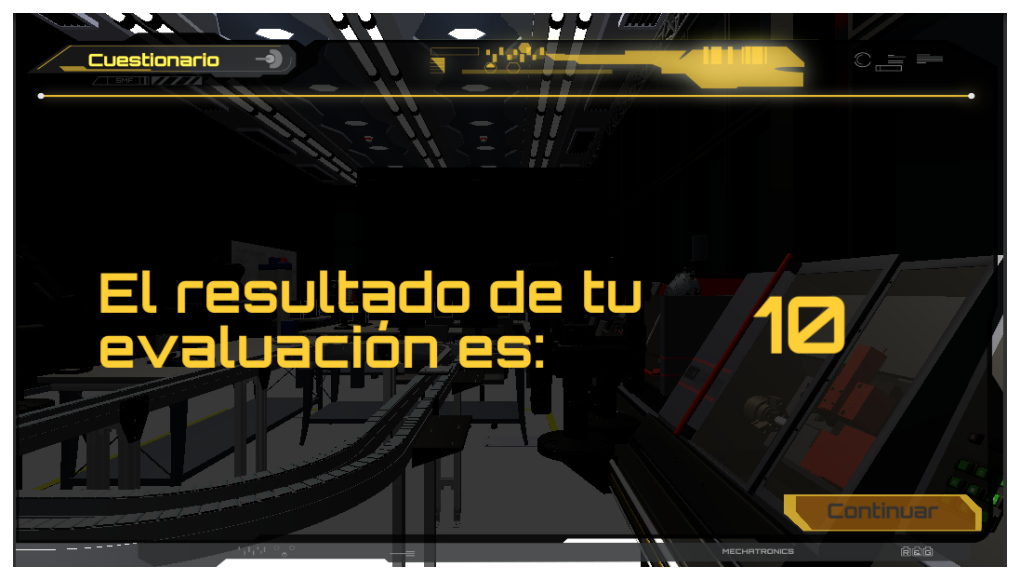

*Ilustración 44: Calificación obtenida en el Cuestionario.*

# <span id="page-38-0"></span>2.6 CÓDIGO G

Para esta parte no es necesario estar registrado o haber iniciado sesión, sólo debes dirigirte al menú principal y presionar el botón "Teoría". Como se muestra en la *ilustración 45*.

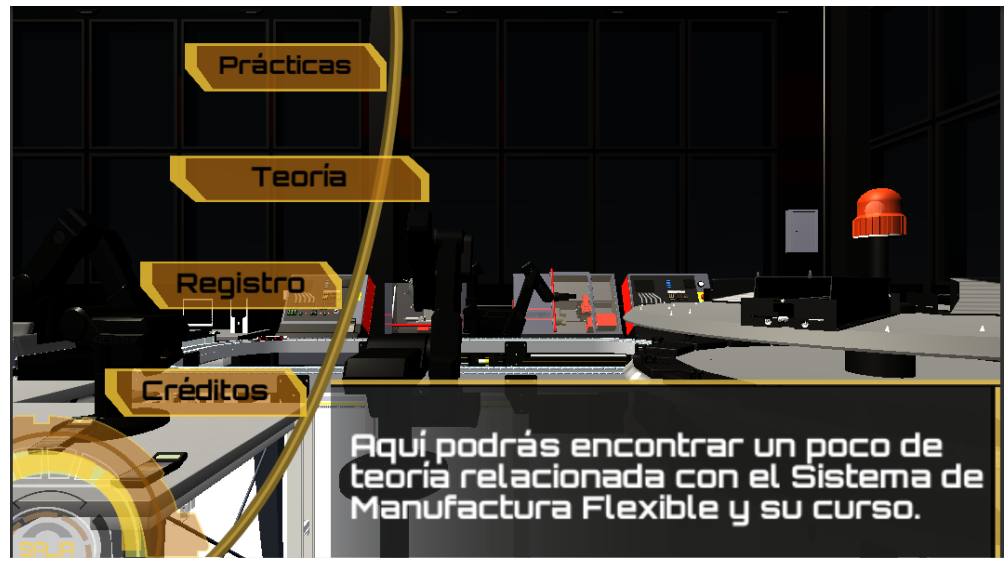

*Ilustración 45: Acceso a la teoría.*

Después, en el menú debes presionar el botón "Código G". Como se muestra en la *ilustración 46*.

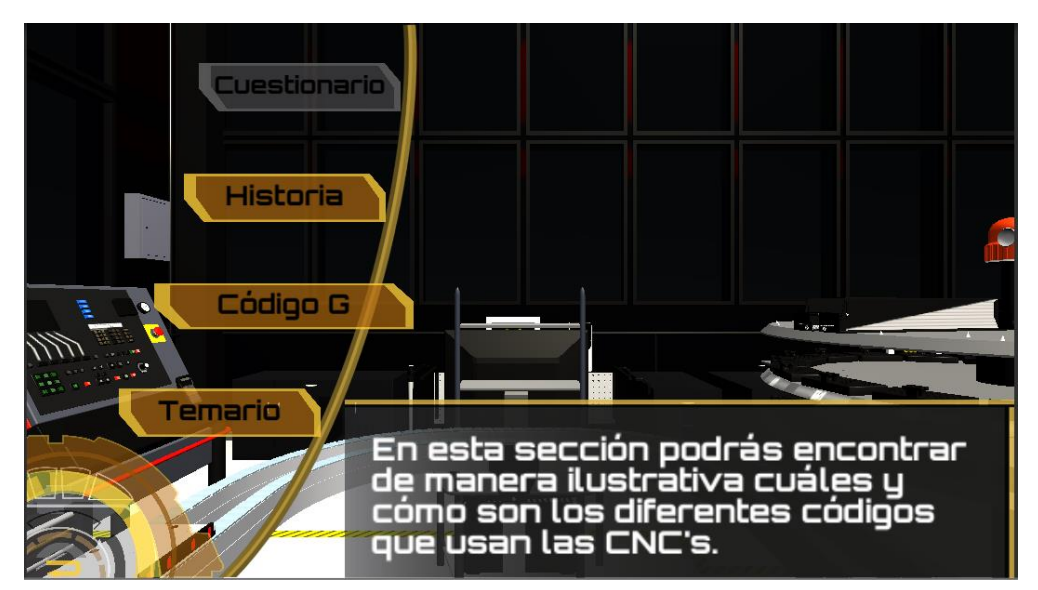

*Ilustración 46: Acceso al Código G.*

En esta sección podrás encontrar una pequeña introducción de qué es el código G&M. Como se muestra en la *ilustración 47*.

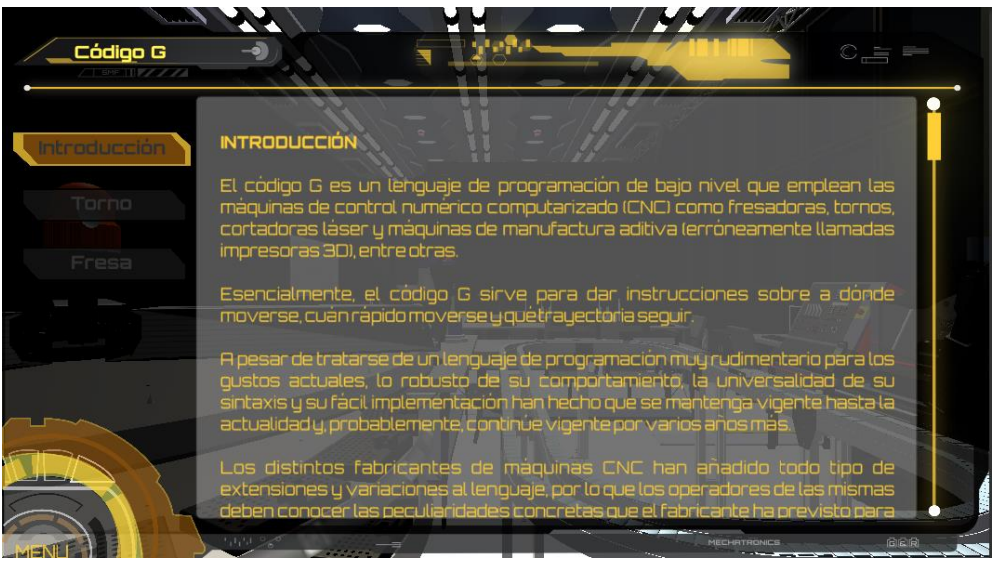

*Ilustración 47: Introducción al Código G.*

También podrás elegir la opción "Torno" o "Fresa" donde podrás visualizar las operaciones básicas que se realizan en cada estación. Como se muestra en la *ilustración 48 y 49*

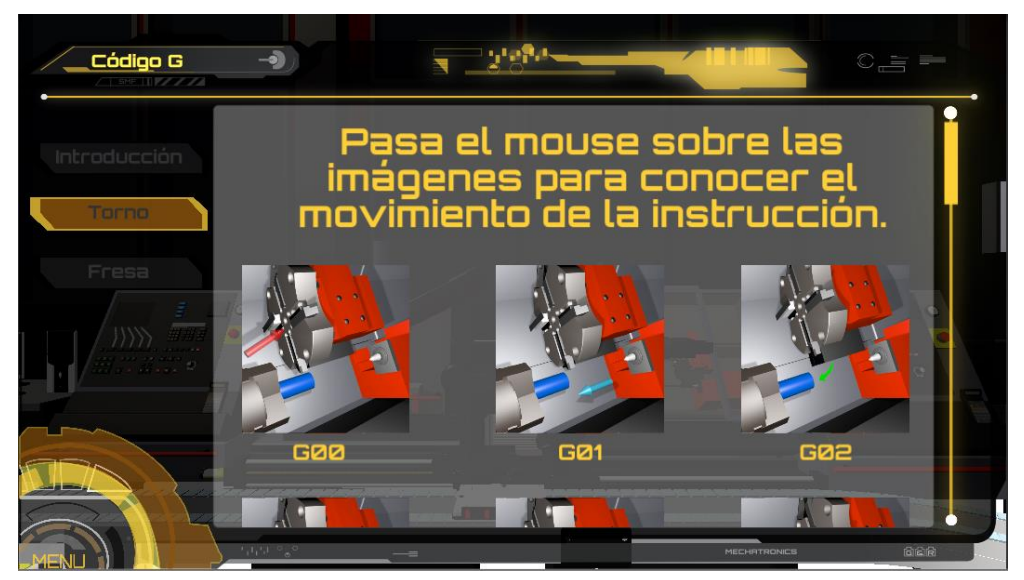

*Ilustración 48: Código G básico de Torno.*

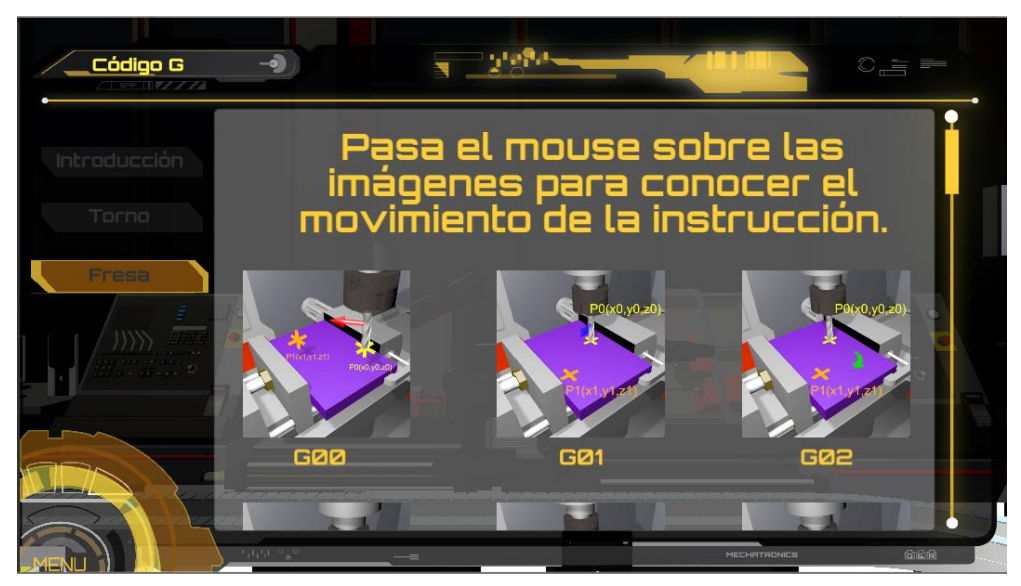

*Ilustración 49: Código G básico de Fresa.*

En esta sección podrás entrar cuantas veces quieras.

# <span id="page-40-0"></span>2.7 HISTORIA SMF

Para esta parte no es necesario estar registrado o haber iniciado sesión. Primero debes dirigirte al menú principal y presionar el botón "Teoría". Como se muestra en la *ilustración 50*.

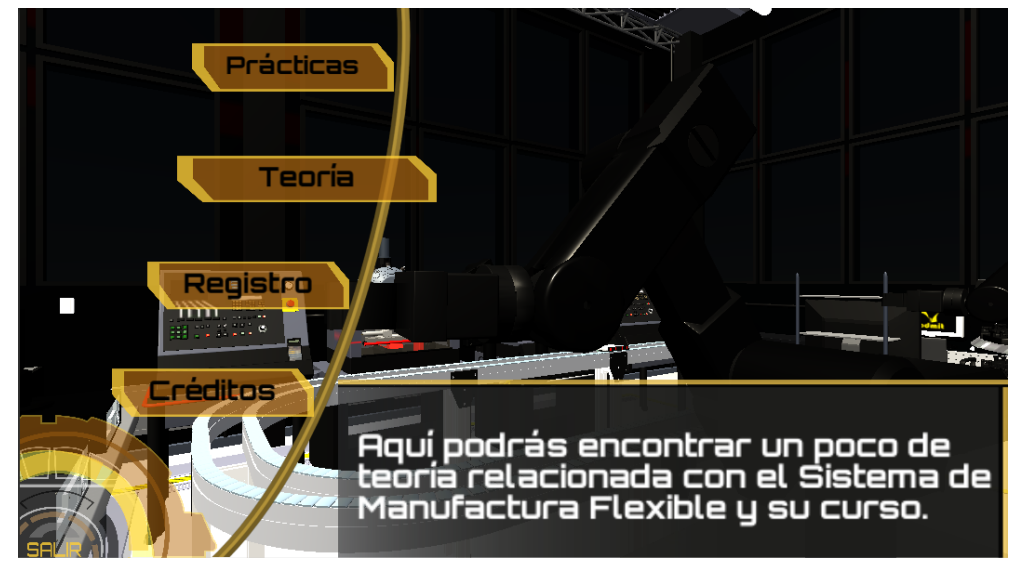

*Ilustración 50: Acceso a Teoría.*

Después en el menú deberás presionar el botón "Historia". Como se muestra en la *ilustración 51*.

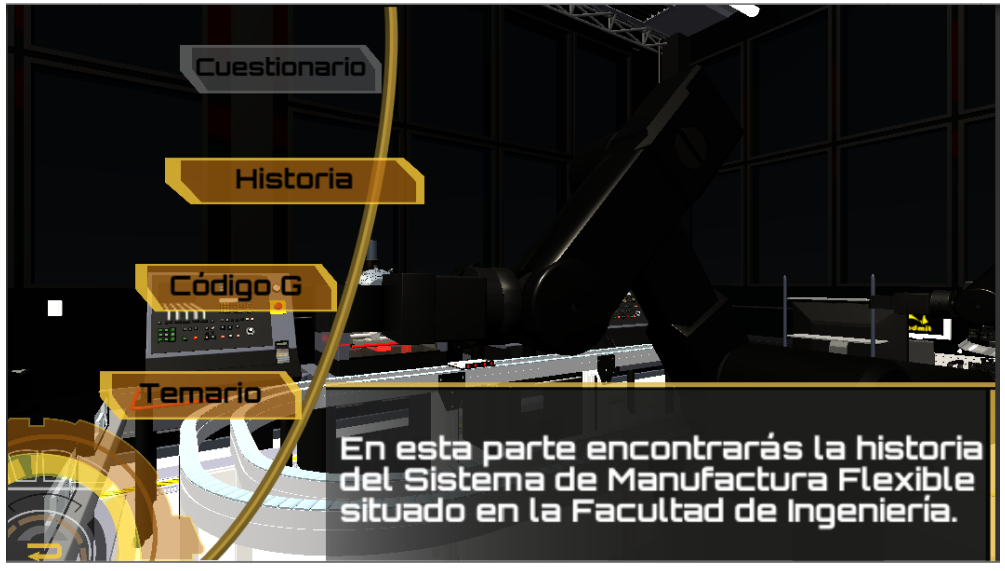

*Ilustración 51: Acceso a la Historia del SMF.*

En esa opción podrás revisar un pequeño resumen de la historia del SMF. Como se muestra en la *ilustración 52*.

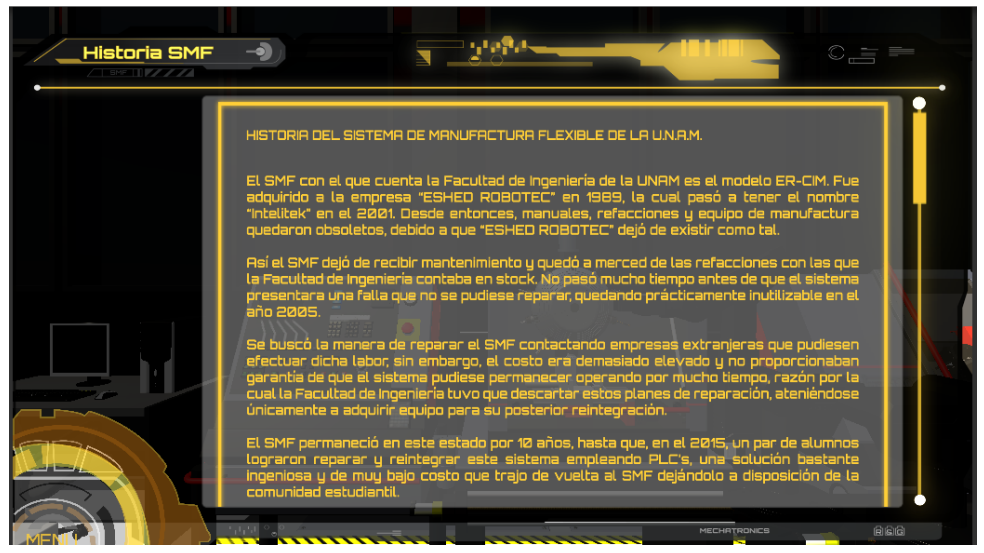

*Ilustración 52: Historia del Sistema de Manufactura Flexible.*

En esta sección podrás entrar cuantas veces quieras.

## <span id="page-42-0"></span>2.8 TEMARIO

Para esta parte no es necesario estar registrado o haber iniciado sesión. Primero debes dirigirte al menú principal y presionar el botón "Teoría". Como se muestra en la *ilustración 53*.

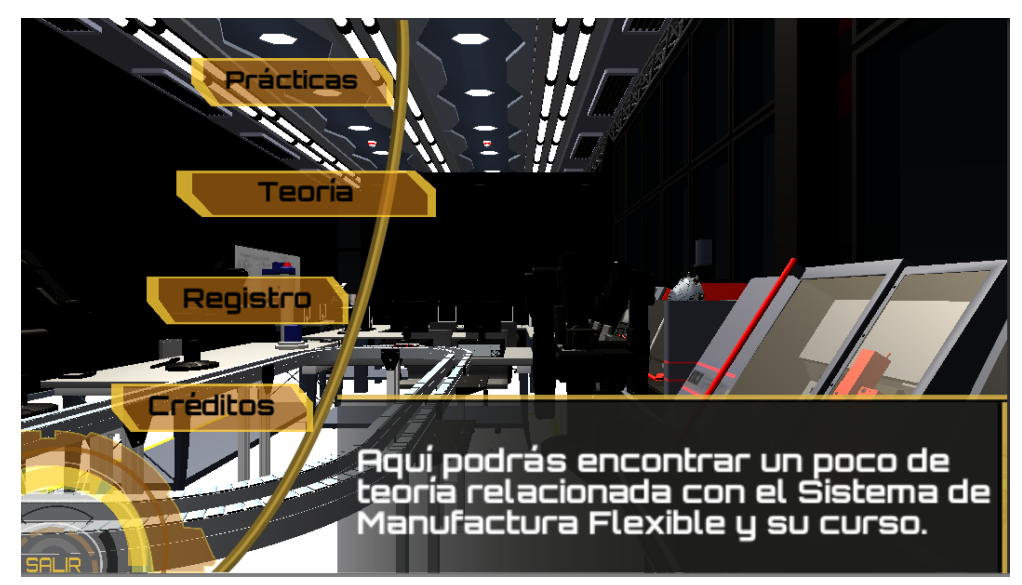

*Ilustración 53: Acceso a Teoría.*

En el menú presiona el botón "Temario". Como se muestra en la *ilustración 54*.

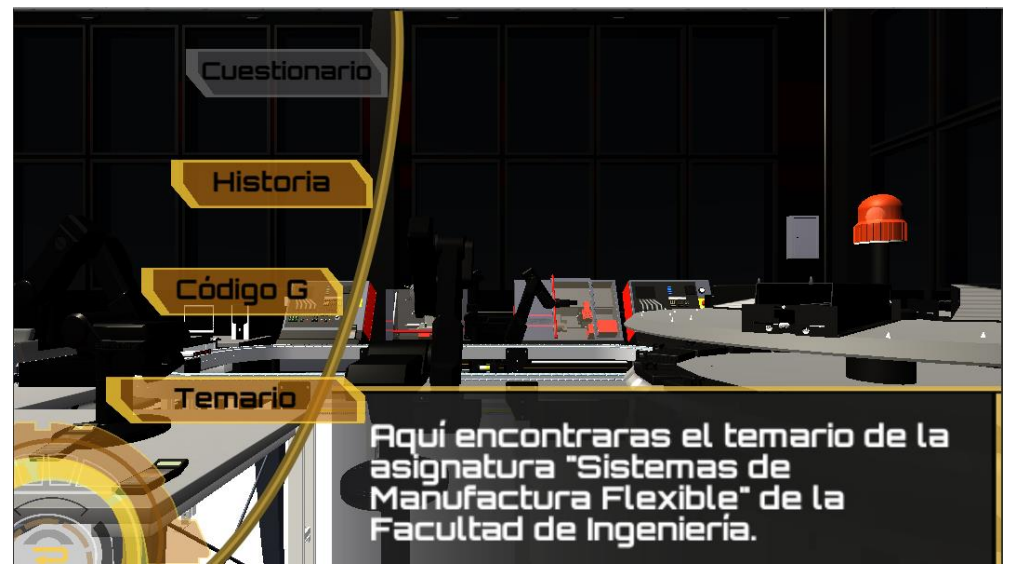

*Ilustración 54: Acceso al Temario.*

En esa opción podrás revisar el temario de la asignatura Sistemas de Manufactura Flexible. Como se muestra en la *ilustración 55*.

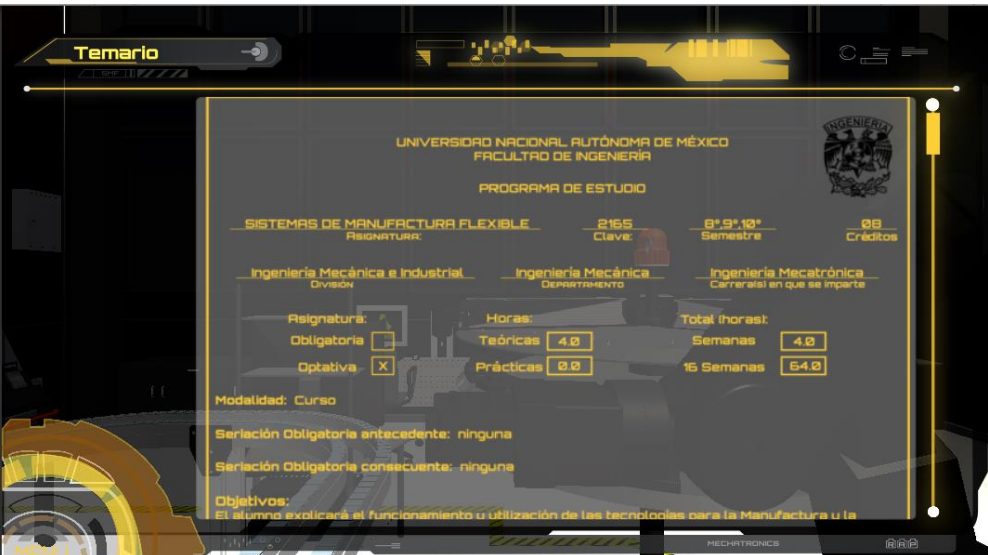

*Ilustración 55: Temario de la asignatura Sistemas de Manufactura Flexible.*

En esta sección podrás entrar cuantas veces quieras.

### <span id="page-44-0"></span>3. RESULTADOS

Una vez que terminamos el software, lo dimos a utilizar a un total de diez alumnos de la asignatura de SMF con el fin de comprobar el desempeño de éste, así como también de obtener una realimentación por parte de los alumnos.

Posteriormente, aplicamos una encuesta para evaluar los siguientes rubros:

- Calidad gráfica.
- Desempeño del software.
- Facilidad de uso.
- Calidad de contenido educativo.
- Similitud del laboratorio virtual con el real.
- Facilidad de transición del laboratorio virtual al real.

El objetivo de evaluar estos rubros es ver qué tan fácil es aceptar este software de apoyo por parte de los alumnos y también ver si realmente logramos cumplir los objetivos didácticos que tiene como premisa este proyecto.

A continuación, colocamos la gráfica de la evaluación general por parte de los diez alumnos que utilizaron el software:

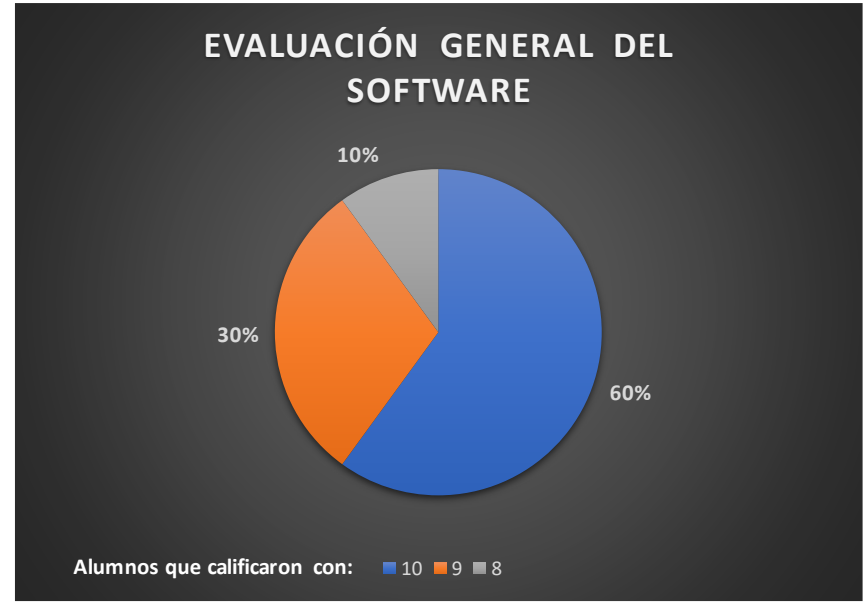

*Ilustración 56: Grafica de la evaluación de los alumnos al software.*

Los resultados de dicha encuesta resultaron ser favorables para el software. En la evaluación general del software por parte de los alumnos se obtuvo una calificación con un promedio de 9.5.

Evidentemente, si lo que buscamos es una conclusión de este proyecto que responda directamente a nuestros objetivos, se tendría que evaluar a una mayor cantidad de alumnos y en el transcurso de varios semestres.

### <span id="page-45-0"></span>4. CONCLUSIONES

De acuerdo con el objetivo general de este trabajo, podemos concluir lo siguiente:

• Generamos un software didáctico para apoyar y complementar a la asignatura de SMF.

De acuerdo con los objetivos específicos, hasta el momento podemos concluir lo siguiente:

- El software ayuda a los estudiantes a familiarizarse con el laboratorio real. La similitud del laboratorio virtual con el laboratorio real ayuda en primera instancia a que los alumnos tengan conocimiento del sistema sin la necesidad de que lo hayan utilizado anteriormente.
- Al familiarizarse de manera virtual con el laboratorio, los alumnos tendrían conocimiento de los errores que pueden cometer en el sistema real, reduciendo así los riesgos que cometer estos errores representa, tanto para los alumnos como para el sistema en sí.

Además de poderse utilizar para uso escolar, este software tendría el potencial de usarse para entrenar personal en empresas, ya que los procesos son repetibles en muchas empresas manufactureras, y esto podría prevenir el mal uso de la maquinaria.

Como recomendaciones a futuro este software podría ser ampliado para abarcar más temas relacionados con los sistemas de manufactura flexible, no sólo basarnos en la pieza misma, sino en la programación y manejo de los Scorbots.

### <span id="page-46-0"></span>5. FUENTES DE INFORMACIÓN

- Unity, «Unity Documentacion,» 2016. [En línea]. Available: https://docs.unity3d.com/es/current/Manual/index.html [Accessed 1 March. 2018].
- Sistema de manufactura flexible (fms). (2016). [ebook] Available at: http://tesis.uson.mx/digital/tesis/docs/7805/capitulo2.pdf [Accessed 12 Apr. 2018].
- Díaz del Castillo Rodríguez, F. (2010). *MÁQUINAS CNC, ROBOTS Y LA MANUFACTURA FLEXIBLE*. [ebook] Available at: http://olimpia.cuautitlan2.unam.mx/pagina\_ingenieria/mecanica/mat/mat\_mec/m4/ maquinascnc.pdf [Accessed 15 Apr. 2018].
- prezi.com. (2012). *Sistemas de manufactura flexible*. [online] Available at: https://prezi.com/lkmkn9vktdiw/sistemas-de-manufactura-flexible/ [Accessed 19 Apr. 2018].
- FlexSim Simulation Software. (2017). *Manufacturing Simulation - FlexSim Simulation Software*. [online] Available at: https://www.flexsim.com/manufacturingsimulation/ [Accessed 20 Apr. 2018].
- Cortés Villarauz, A. (2015). *Reintegración de un sistema de manufactura flexible por medio de plc ́ s*. [ebook] Available at: http://132.248.52.100:8080/xmlui/bitstream/handle/132.248.52.100/8022/tesisfinal. pdf?sequence=1 [Accessed 20 Apr. 2018].
- Unesco, «Unesco» 2009. [En línea]. Available: http://unesdoc.unesco.org/images/0018/001883/188309s.pdf [Accessed 5 February. 2018].

# <span id="page-47-0"></span>6. ANEXOS

Vista de planta del Laboratorio de Manufactura Avanzada.

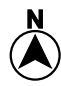

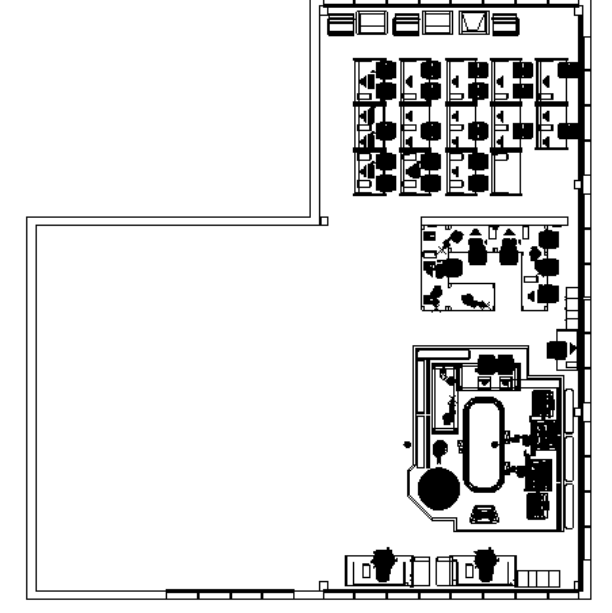

*Ilustración 57: Vista superior Laboratorio de Manufactura Flexible.*

Área del Laboratorio de Sistemas de Manufactura Flexible.

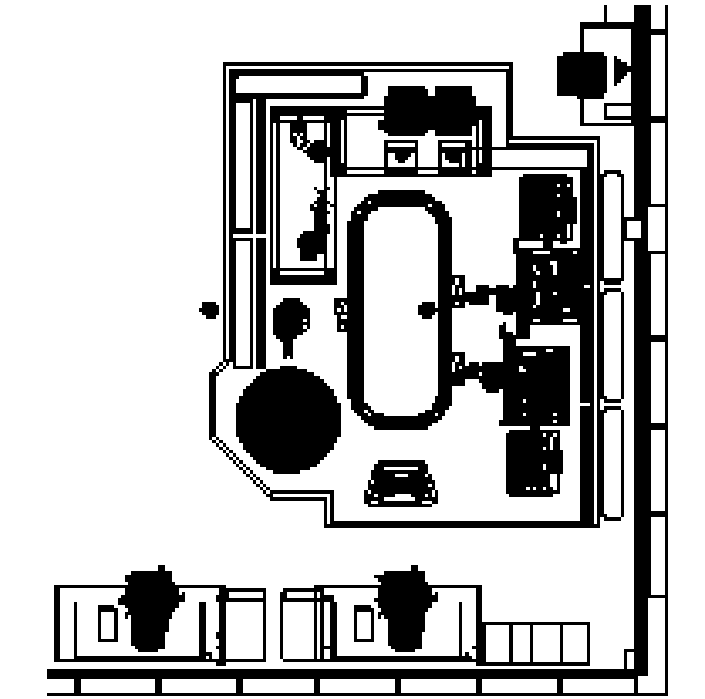

*Ilustración 58: Área del Laboratorio de Sistemas de Manufactura Flexible.*

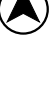

• **Modelos virtuales y modelos reales**

### **Torno EMCO turn 120P**

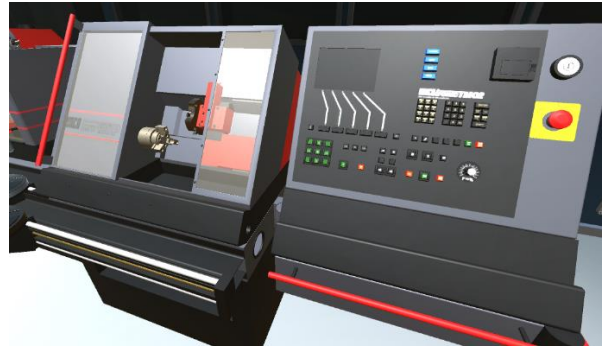

*Ilustración 59: Torno CNC virtual. Ilustración 60: Torno CNC real.*

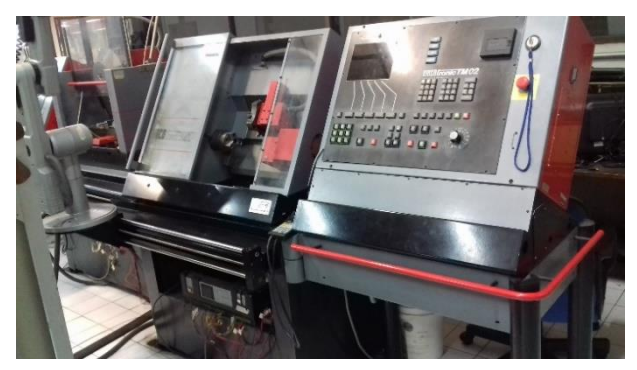

#### **Fresa VMC-100**

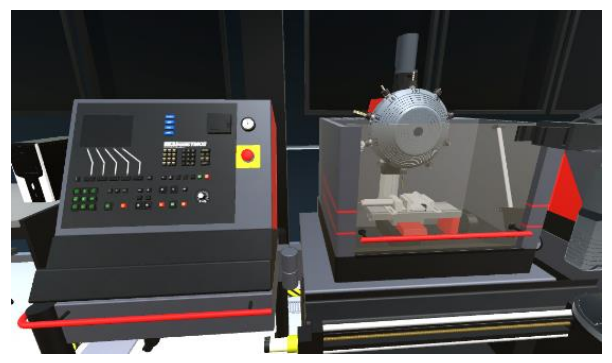

*Ilustración 61: Fresa CNC virtual. Ilustración 62: Fresa CNC real.*

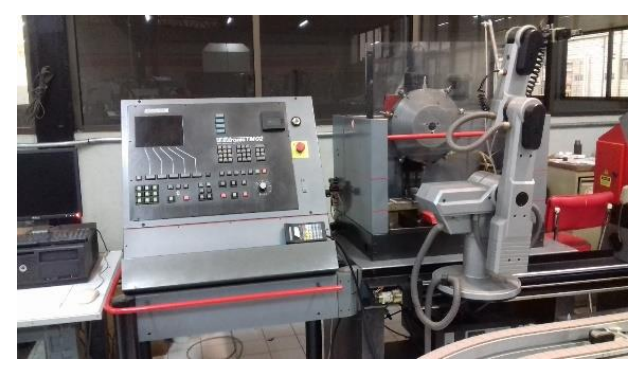

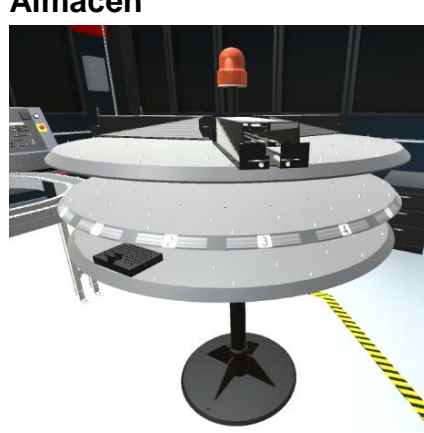

*Ilustración 63: Almacén virtual. Ilustración 64: Almacén real.*

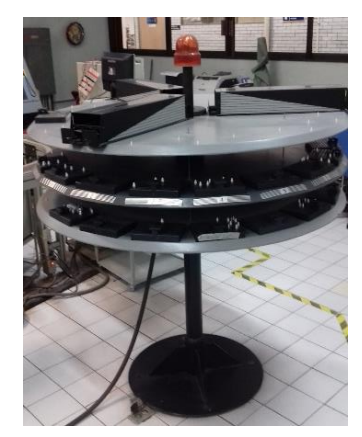

### **Almacén**

#### **SCORBOT ER VII**

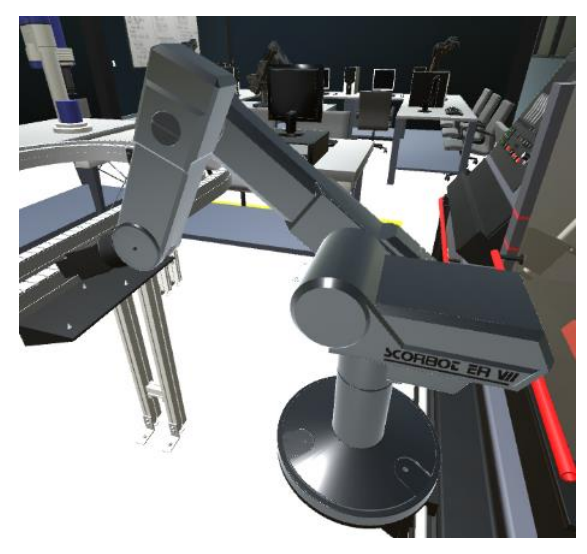

*Ilustración 65: Robot Scorbot virtual. Ilustración 66: Robot Scorbot real.*

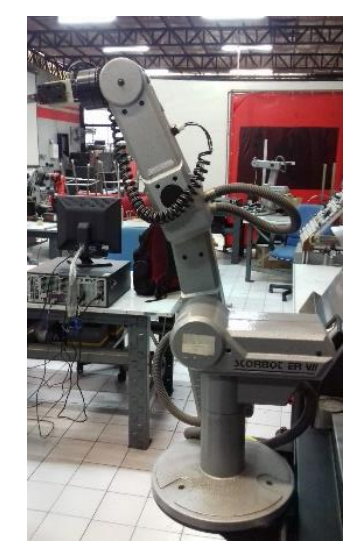

#### **SCORA ER-14**

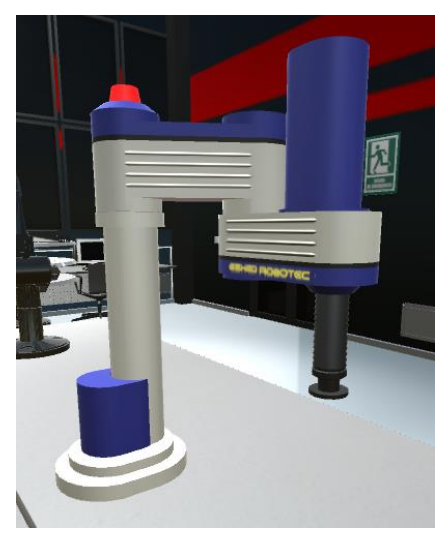

*Ilustración 67: Robot Scora Virtual. Ilustración 68: Robot Scora real.*

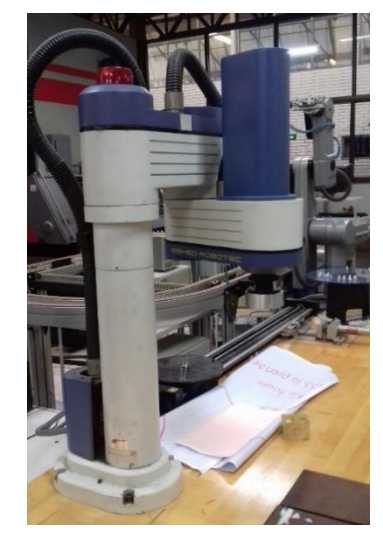

#### 50

#### **Banda transportadora**

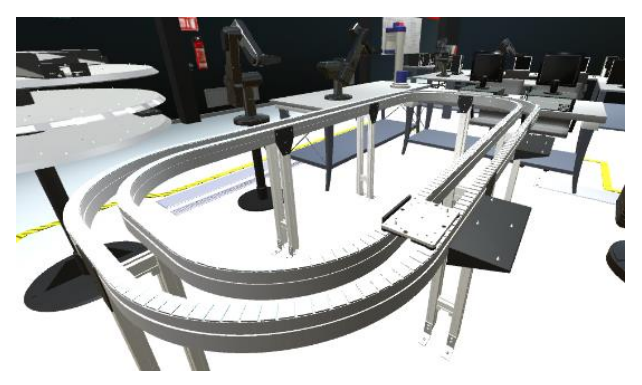

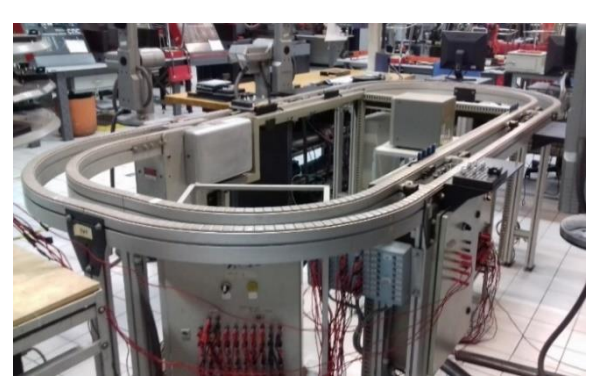

*Ilustración 69: Banda transportadora virtual. Ilustración 70: Banda transportadora real.*

### **Laboratorio de SMF virtual**

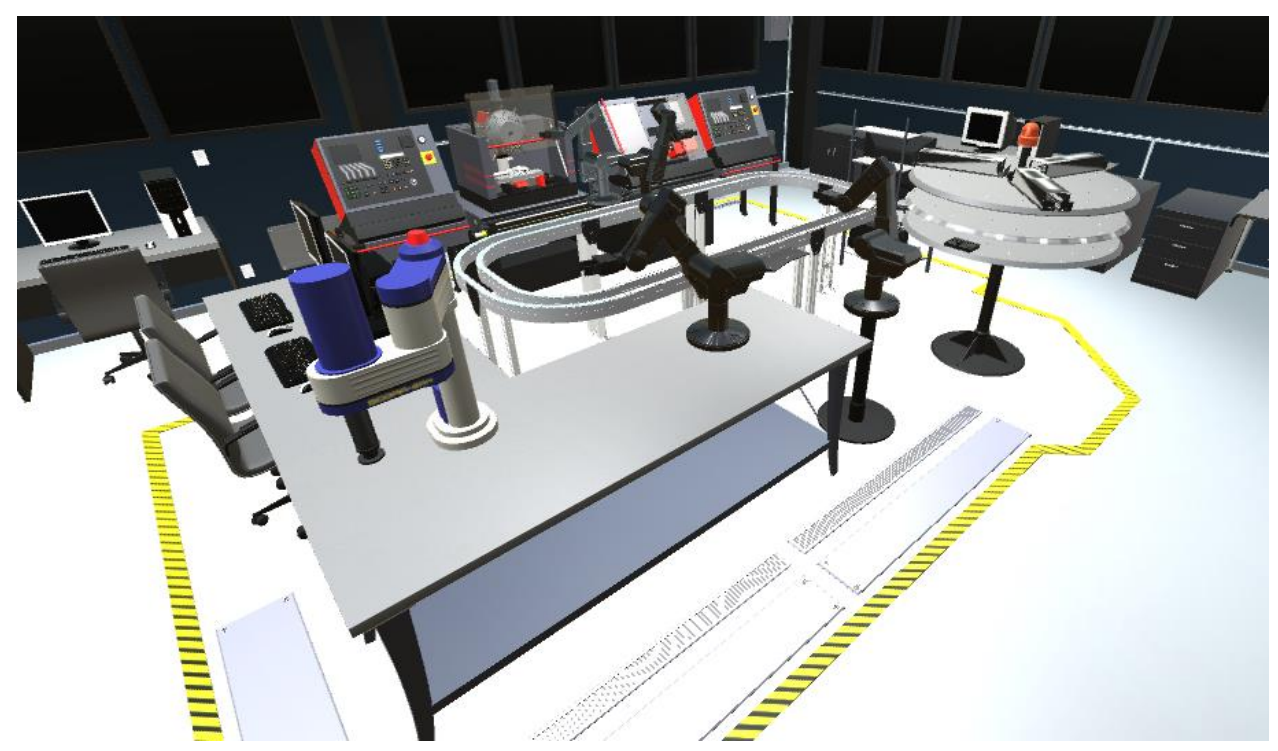

*Ilustración 71: Vista general del laboratorio virtual de manufactura flexible.*

### **Laboratorio de SMF real**

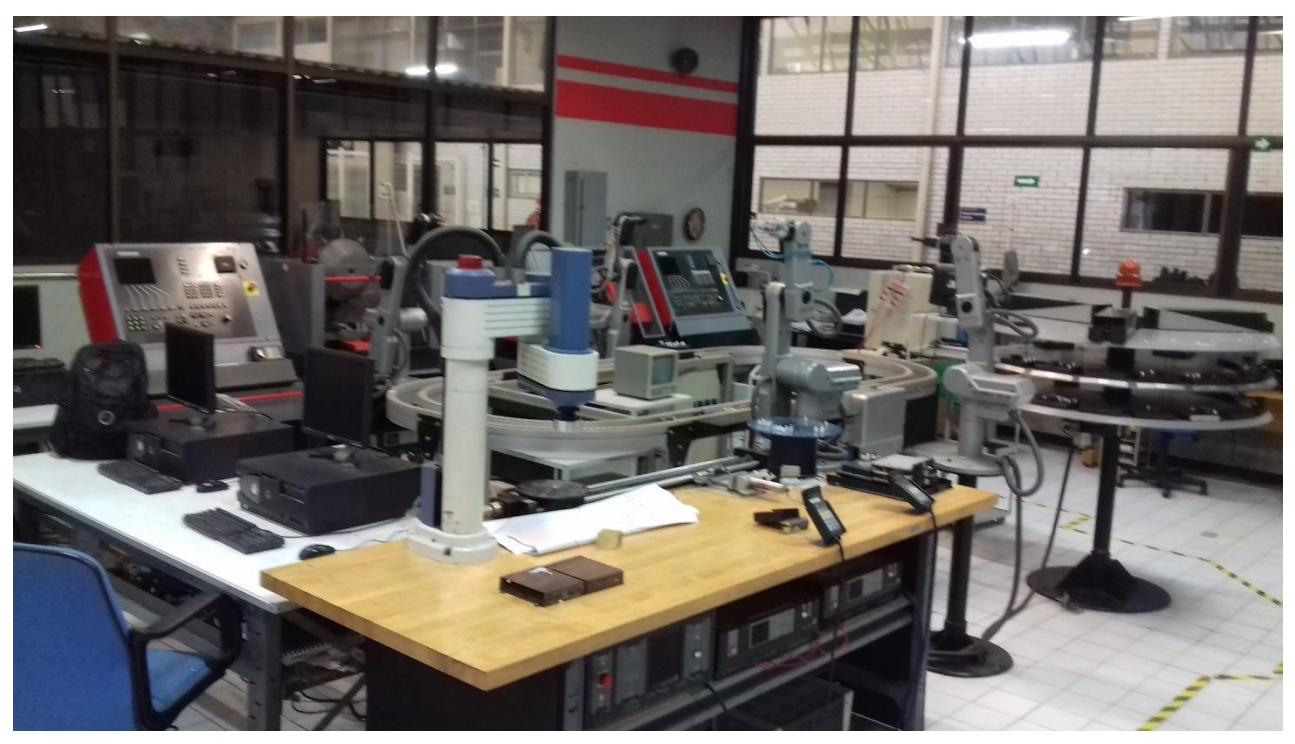

*Ilustración 72: Vista general del laboratorio real de manufactura flexible.*